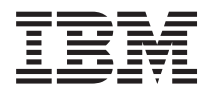

**IBM Systems - iSeries iSeries Access for Windows:** インストールおよびセットアップ

バージョン *5* リリース *4*

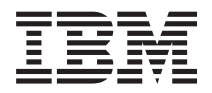

**IBM Systems - iSeries iSeries Access for Windows:** インストールおよびセットアップ

バージョン *5* リリース *4*

### → お願い −

本書および本書で紹介する製品をご使用になる前に、 51 [ページの『特記事項』に](#page-56-0)記載されている情 報をお読みください。

本書は、iSeries Access for Windows (プロダクト番号 5722–XE1) のバージョン 5、リリース 4、モディフィケーショ ン 0 に適用されます。また改訂版で断りがない限り、それ以降のすべてのリリースおよびモディフィケーションに適 用されます。このバージョンは、すべての RISC モデルで稼働するとは限りません。また CISC モデルでは稼働しま せん。

本マニュアルに関するご意見やご感想は、次の URL からお送りください。今後の参考にさせていただきます。

http://www.ibm.com/jp/manuals/main/mail.html

なお、日本 IBM 発行のマニュアルはインターネット経由でもご購入いただけます。詳しくは

http://www.ibm.com/jp/manuals/ の「ご注文について」をご覧ください。

(URL は、変更になる場合があります)

お客様の環境によっては、資料中の円記号がバックスラッシュと表示されたり、バックスラッシュが円記号と表示さ れたりする場合があります。

 原 典: IBM Systems - iSeries iSeries Access for Windows: Installation and setup Version 5 Release 4

発 行: 日本アイ・ビー・エム株式会社

担 当: ナショナル・ランゲージ・サポート

#### 第1刷 2006.2

この文書では、平成明朝体™W3、平成明朝体™W7、平成明朝体™W9、平成角ゴシック体™W3、平成角ゴシック体™ W5、および平成角ゴシック体™W7を使用しています。この(書体\*)は、(財)日本規格協会と使用契約を締結し使用し ているものです。フォントとして無断複製することは禁止されています。

注∗ 平成明朝体™W3、平成明朝体™W2、平成的 → 平成角ゴシック体™W3、 平成角ゴシック体™W5、平成角ゴシック体™W7

**© Copyright International Business Machines Corporation 1999, 2006. All rights reserved.**

© Copyright IBM Japan 2006

# 目次

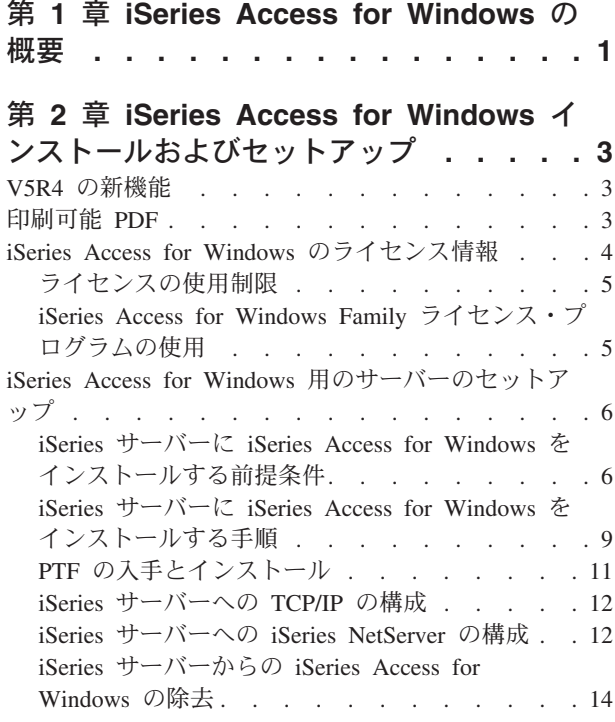

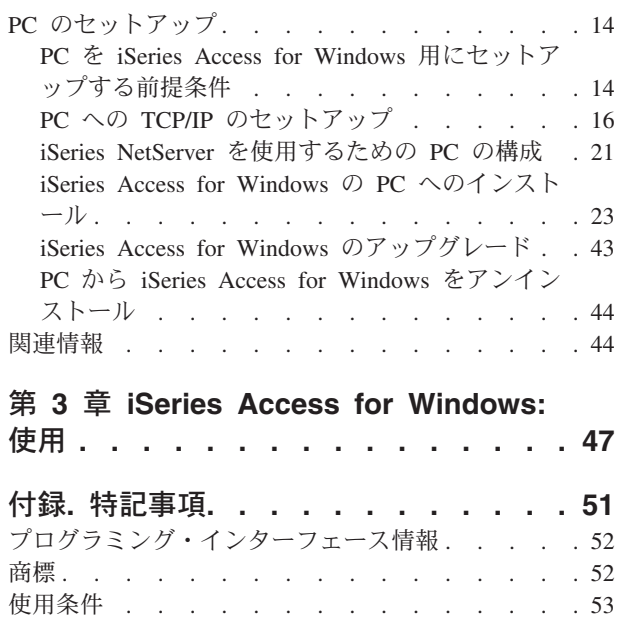

# <span id="page-6-0"></span>第 **1** 章 **iSeries Access for Windows** の概要

Windows<sup>®</sup> PC を使用して iSeries™ サーバーにアクセスする方法について説明します。

IBM® eServer™ iSeries Access for Windows は、5722-XE1 製品の主要なオファリングです。 IBM eServer iSeries Access for Windows の V5R2 以前のバージョンは Client Access Express と呼ばれていました。 IBM eServer iSeries Access for Windows は、PC を iSeries サーバーに接続するための強力な機能セットを 提供します。この製品により、iSeries のリソースをデスクトップ PC で使用できるように拡張すること で、エンド・ユーザーやアプリケーション・プログラマーがビジネス情報、アプリケーション、およびリソ ースを企業のどこからでも活用できるようになります。統合グラフィカル・ユーザー・インターフェース (GUI) 機能は、iSeries サーバー上のリソースにアクセスするユーザーの生産性を高めます。

iSeries Access for Windows は、Windows 2000、Windows、および Windows Server 2003 の各オペレーテ ィング・システムと互換性があります。

IBM eServer iSeries Access for Windows には、以下の機能があります。

- v TCP/IP 上で使用する Windows クライアントです。
- v iSeries サーバーを管理するために iSeries ナビゲーターを含む 5250 ディスプレイおよびプリンター・ エミュレーターを組み込んだ、全機能搭載のクライアントで、DB2® UDB for iSeries ファイル、および その他多くのリソースへのアクセスが可能になります。
- l Secure Sockets Layer (SSL) 暗号化を利用したセキュアな接続を使って、iSeries サーバーと通信できま す。さらに、クライアント・サイドの SSL 暗号化スイッチを介して、FIPS 準拠 (連邦情報処理標準) を サポートします。 ||
	- v インストールが簡素化されており、管理者はより柔軟で高度な管理を行うことができます。
	- Java と互換性があります。
	- iSeries Support for Windows Network Neighborhood (iSeries NetServer™) 機能に統合されたファイルおよ び印刷サービス機能を使用します。
	- v ODBC、Active X、ADO、OLE DB、および ADO.NET の API などの、多数のアプリケーション・プロ グラミング・インターフェース (API) を含みます。

関連概念

iSeries Access for Windows: 管理 iSeries Access for Windows: プログラミング

# <span id="page-8-0"></span>第 **2** 章 **iSeries Access for Windows** インストールおよびセッ トアップ

このトピックは、iSeries Access for Windows を iSeries サーバーと PC の両方にインストールし、構成す る場合に使用します。

iSeries サーバーと PC の両方にインストールと構成を行う必要があります。このトピックでは、システム 管理者が iSeries サーバーのインストールおよび構成を行い、 PC への iSeries Access for Windows のイン ストールはユーザーが行うことを前提としています。

注**:** コード例を使用することにより、読者は[『コードに関するライセンスおよび特記事項』](#page-54-0)の条件に同意さ れることになります。

#### 関連概念

iSeries Access for Windows: 管理

iSeries Access for Windows: プログラミング

### **V5R4** の新機能

iSeries Access for Windows の当リリースでの新規および変更されたインストールやセットアップ情報を確 認してください。

新しい iSeries Access for Windows のインストール機能には、以下のものが含まれています。

- v Secure Sockets Layer (SSL) サポート
	- Intel® Itanium (Intel 64 ビット) プロセッサー・ファミリーで動くパーソナル・コンピューター上の 64 ビット・アプリケーションでは、SSL が使用可能です。
	- 128 ビット SSL クライアント暗号化は、iSeries Access for Windows (XE1) 製品と一緒に出荷されま す。
- v Intel Itanium (Intel 64 ビット) プロセッサー・ファミリーの PC を稼働する、64 ビット版の Windows オペレーティング・システムで使用するために、64 ビットの AFP™ プリンター・ドライバーがサポー トされています。
- V5R4 以降、アドインはサポートされていません。
- iSeries Access for Windows を V5R4 ヘアップグレードする情報については、43 [ページの『](#page-48-0)iSeries Access for Windows [のアップグレード』を](#page-48-0)参照してください。
- 注**:** iSeries Access for Windows V5R4 は、Windows 98、Windows Me、および Windows NT® オペレーテ ィング・システムにはインストールできません。

# 印刷可能 **PDF**

本書の PDF を表示したり印刷したりするには、この項を使用します。

本書の PDF 版を表示したりダウンロードしたりするには、『[iSeries Access for Windows](rzaij.pdf) インストールお [よびセットアップ』](rzaij.pdf)を選択します。

### <span id="page-9-0"></span>**PDF** ファイルの保存

表示用または印刷用の PDF ファイルをワークステーションに保存するには、次のようにします。

- 1. ブラウザーで、PDF を右マウス・ボタンでクリックします (上記のリンクを右マウス・ボタンでクリッ クします)。
- 2. PDF をローカルに保存するオプションをクリックします。 |
	- 3. PDF を保存したいディレクトリーに進みます。
	- 4. 「保存」をクリックします。

### **Adobe Reader** のダウンロード

これらの PDF を表示または印刷するには、ご使用のシステムに Adobe Reader をインストールする必要が |

あります。 [Adobe Web](http://www.adobe.com/products/acrobat/readstep.html) サイト (英語) (www.adobe.com/products/acrobat/readstep.html) からコピーを無 | 料でダウンロードできます。 |

## **iSeries Access for Windows** のライセンス情報

iSeries Access for Windows のライセンス要件について確認してください。

IBM eServer iSeries Access for Windows は、ライセンス・プログラムです。iSeries Access for Windows のコンポーネントによっては、iSeries Access Family (5722-XW1) ライセンスがなければ、使用できないも のもあります。すべてのコンポーネントは、iSeries Access for Windows プログラムと一緒にインストール されます。

iSeries Access for Windows Family ライセンス・プログラム (5722-XW1) を使用するには、ライセンスの 使用制限を判断し、iSeries サーバーで使用制限を更新して、ライセンス・キー情報を入力する必要があり ます。

次のコンポーネントは、iSeries Access Family ライセンスおよび i5/OS™ ライセンスがなければ使用できま せん。

- v PC5250 ディスプレイおよびプリンター・エミュレーション
- データ転送
- 重要**:** iSeries Access Family 5722-XW1 には、ソフトウェア・ライセンス・キーが必要です。 iSeries Access Family は、特定のリリースに対して i5/OS ソフトウェアのすべてのオーダーに同梱されてい るキー付きメディアに含まれています。 5722-XW1 を注文すると、ライセンス・キーが付与されま す。 5722-XW1 を注文していない場合、キー付きメディアの製品を 70 日間試用することができま す。 70 日の試用期間が終了すると、その製品を注文してソフトウェア・ライセンス・キーを付与さ れなければ、その製品は使用不可になります。ソフトウェア・ライセンス・キーは 18 桁の許可コー ドであり、キー付きメディアのソフトウェア製品や機能を、指定した iSeries サーバーで使用できる ようにするものです。

PC5250 ディスプレイおよびプリンター・エミュレーションおよびデータ転送コンポーネント以外のすべて のコンポーネントを使用する場合には、i5/OS ライセンスのみが必要です。

実行するインストールのタイプを選択すると、インストールされるコンポーネントが決まります。選択でき るインストールのタイプと、コンポーネントがインストールするライセンスを必要とするかどうかを以下に 示します。

- <span id="page-10-0"></span>v 「通常」、「**PC5250** ユーザー」、および「全機能」のインストールを選択すると、 iSeries Access Family ライセンスを必要とするコンポーネントも組み込まれてインストールされます。
- v 「カスタム」インストールでは、インストールするコンポーネントを選択できます。選択するコンポー ネントによっては、iSeries Access Family のライセンスを必要としない場合があります。ライセンスが必 要なコンポーネントはセットアップ・プログラムでリストされます。
- 注**:** PC5250 ディスプレイおよびプリンター・エミュレーション・コンポーネントまたはデータ転送コンポ ーネントのインストールにはライセンスは必要ありませんが、これらのコンポーネントを実行するため にはライセンスが必要です。

# ライセンスの使用制限

iSeries Access for Windows クライアントは、 iSeries サーバーにアクセスして同時にアクティブになる PC の台数の分だけライセンスが交付されます。 1 ライセンスは、iSeries Access for Windows を実行する 1 台の PC 上で、ライセンスを交付された機能の使用期限と iSeries Access for Windows プロパティー・ペ ージで指定された時間を合わせた期間だけ有効です。この期間が切れると、そのライセンスを他の PC が 使用できる状態になります。 1 台の PC が複数の iSeries サーバー上のライセンス・プログラムにアクセ スしている場合は、その PC がライセンスを受けた機能を使って接続しているそれぞれの iSeries サーバー ごとにライセンスが必要です。

1 台の PC 上で iSeries Access for Windows を使用する場合、その PC には iSeries サーバーに対して複 数のセッションが確立できますが、 iSeries Access Family ライセンスは 1 つしか使用しません。たとえ ば、複数の 5250 エミュレーションまたはデータ転送セッションを開始できますが、PC に必要なライセン スは 1 つだけです。

iSeries Access for Web (5722-XH2) も、iSeries Access Family のライセンスを必要とする製品です。 iSeries Access for Web 製品を iSeries Access for Windows と同じ PC で使用する場合は、製品ごとに別個 のライセンスを使用することに注意してください。したがって、その製品の両方を使用するときには、1 台 の PC で、少なくとも 2 つの iSeries Access Family ライセンスが必要です。 iSeries Access for Web の ライセンス使用について詳しくは「iSeries Access for Web ライセンス情報」のトピックを参照してくださ  $\mathcal{U}^{\lambda}$ 

ライセンス交付は、個々のクライアント・レベルではなく、iSeries Access Family のレベルで管理されま す。したがって、ライセンスの使用制限まで、iSeries Access for Windows および iSeries Access for Web クライアントを任意の組み合わせで使用できます。

iSeries Access の使用制限を判断するには、次のようにします。

- 1. 接続しようとする iSeries サーバーで WRKLICINF コマンドを入力します。製品のリストが表示されま す。
- 2. プロダクト 5722XW1 ベース (フィーチャー 5050) の隣の入力フィールドに、5 と入力します。これ で、iSeries Access Family ライセンス製品の詳細に、使用制限が表示されます。使用制限は、iSeries Access Family について購入したライセンスの数と等しくなければなりません。購入した数を超える数 については、IBM の使用許諾契約違反となります。

# **iSeries Access for Windows Family** ライセンス・プログラムの使用

iSeries Access for Windows Family ライセンス・プログラム (5722-XW1) を使用するには、使用制限を更 新して、ライセンス・キー情報を入力する必要があります。

1. ご使用のサーバー上の 5722-XW1 製品の使用制限を更新するには、次のようにします。

- <span id="page-11-0"></span>a. 接続しようとする iSeries サーバーで WRKLICINF コマンドを入力します。 製品のリストが表示され ます。
- b. プロダクト 5722XW1 ベース (フィーチャー 5050) の隣の入力フィールドに、2 と入力します。 使 用制限を iSeries Access 用に購入したライセンス数に変更します。 iSeries Access 用にプロセッサ ー・ベース・オプションを購入した場合は、使用制限の値として \*NOMAX と入力してください。購入 した数を超える数を入力すると、 IBM の使用許諾契約違反となります。
- 2. ライセンス・キー情報を入力するには、次のようにします。
	- a. 接続しようとする iSeries サーバーで WRKLICINF コマンドを入力します。製品のリストが表示され ます。
	- b. プロダクト 5722XW1 オプション 1 (フィーチャー 5101) の隣の入力フィールドに、1 と入力しま す。
	- c. ライセンス・キー情報を入力します。ライセンス・キー情報を入力する方法については 7 [ページの](#page-12-0) [『インストールする必須プログラムとオプショナル・プログラム』を](#page-12-0)参照してください。

# **iSeries Access for Windows** 用のサーバーのセットアップ

この情報は、iSeries Access for Windows およびその他の必須プログラムとオプショナル・プログラムを iSeries サーバーにインストールする手順を確認する場合に使用します。

iSeries Access for Windows を使用するには、ソフトウェアをサーバーと PC の両方にインストールし、構 成する必要があります。サーバーに iSeries Access for Windows サービス・パックをインストールするに は、その前に、サーバーに iSeries Access for Windows をインストールしておく必要があります。サーバ ーへのインストールが完了したら、iSeries サーバーからクライアント PC に、iSeries Access for Windows をインストールすることができます。

この項の情報は、iSeries サーバーに iSeries Access for Windows をインストールし、構成する際に必要な 手順を表示する場合に使用します。

#### 関連概念

14 ページの『PC [のセットアップ』](#page-19-0)

この情報は、iSeries Access for Windows を使用するために PC をセットアップし、PC に iSeries Access for Windows をインストールする手順を確認する場合に使用します。

### 関連資料

44 [ページの『関連情報』](#page-49-0)

iSeries Access for Windows に関するその他の情報源が記載されています。

# **iSeries** サーバーに **iSeries Access for Windows** をインストールする前 提条件

この項では、iSeries サーバーにインストールすべき必須プログラムとオプショナル・プログラムの判別方 法を説明します。

必須プログラムとオプショナル・プログラムのすべてを、同時にインストールする必要があります。

以下のトピックから選択して、お客様の iSeries サーバーが iSeries Access for Windows をインストールす る要件を満たしていることを確認してください。

### <span id="page-12-0"></span>**iSeries** のリリース要件

V5R4 の iSeries Access for Windows によってサポートされるサーバーのバージョンおよびリリースを確認 します。

iSeries Access for Windows V5R4M0 (5722-XE1) は、i5/OS V5R3 以降を備えたサーバーにのみインストー ルします。この基準を満たさないサーバーにインストールする場合は、5722-XE1 をインストールする前 に、「i5/OS および関連ソフトウェアのインストール、更新または削除」の指示に従う必要があります。

また、ご使用の PC に iSeries Access for Windows をインストールした後で、その PC が接続する他のサ ーバーのアップグレードが必要になる場合もあります。 IBM は、i5/OS V5R2 以降を備えたサーバーへの PC 接続のみをサポートします。これらのサーバーがこの基準を満たしていない場合は、i5/OS および関連 ソフトウェアのインストール、更新、または削除」の指示に従って、これらのサーバー上の i5/OS をサポ ートされるリリースにアップグレードする必要があります。

iSeries サーバー上でインストールするには、セキュリティー・レベルが機密保護担当者 (\*SECOFR) でな ければなりません。これは、iSeries サーバー上での最高のセキュリティー・レベルです。このセキュリテ ィー・レベルが必要なのはインストールだけであり、通常の iSeries Access for Windows の使用には必要 ありません。

#### 関連情報

i5/OS および関連ソフトウェアのインストール、アップグレードまたは削除

### **iSeries** のストレージ要件

iSeries Access for Windows をインストールするには、サーバーに十分なストレージが必要です。そうでな い場合はインストールを完了できません。

| 容量                                                                          | 目的                                |  |
|-----------------------------------------------------------------------------|-----------------------------------|--|
| 184 MB                                                                      | インストール・イメージ                       |  |
| $24.2 \text{ MB*}$                                                          | オンライン・ヘルプ情報、オンラインのユーザーズ・ガイド、メッセージ |  |
| * このサイズは言語バージョン (NLV) が 2924 (英語) の場合です。サイズは、言語バージョン (NLV) ごとに異なり  <br> ます。 |                                   |  |

表 *1. iSeries Access for Windows* のインストールに必要な *iSeries* のスペース

ご使用のサーバーで使用可能なストレージ容量の検査方法については、「i5/OS リリースおよび関連ソフト ウェアのインストール」を参照してください。

### インストールする必須プログラムとオプショナル・プログラム

使用する iSeries Access for Windows の機能に応じて、どのプログラムをインストールするかを検証しま す。

このトピックを読み進みながら、インストールする必要のあるプログラムを書き留めておいてください。イ ンストール手順をウォークスルーするときに、プログラム名が必要になります。

注**:** iSeries サーバー上の iSeries Access for Windows 1 次言語は、インストールした最初の iSeries Access for Windows 言語に設定されます。しかし、その後で i5/OS 1 次言語に一致する iSeries Access for Windows 言語をインストールした場合は、その言語が iSeries サーバー上で新しい iSeries Access for Windows 1 次言語になります。

### 必須のライセンス・プログラム・オプション

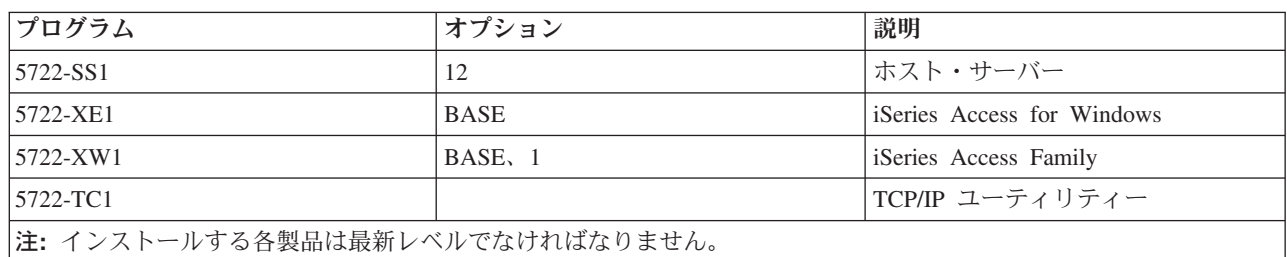

表 *2. iSeries Access for Windows* 用にインストールする必須プログラム

注**:**

- 1. データ転送、PC5250 ディスプレイ、プリンター・エミュレーションを使用する場合に、インスト ールする必要があるのは、iSeries Access Family 5722-XW1 ベースおよびオプション 1 のみです。
- 2. 5722-XE1 を必ずしもサーバーにインストールする必要はありません。しかしながら、iSeries Access for Windows の以下のパーツを使用したい場合は、5722-XE1 をインストールする必要があ ります。
	- v サービス・パック管理
	- 2 次言語サポート
	- iSeries サーバーからのインストールおよび選択セットアップ
- 3. 5722-XW1 を使用するには、次のようにして、サーバー上にある 5722-XW1 製品の使用制限を更新 します。
	- a. 接続しようとする iSeries サーバーで WRKLICINF コマンドを入力します。製品のリストが表示さ れます。
	- b. プロダクト 5722XW1 ベース (フィーチャー 5050) の隣の入力フィールドに、2 と入力しま す。使用制限を iSeries Access Family 用に購入したライセンス数に変更します。 iSeries Access Family 用にプロセッサー・ベース・オプションを購入した場合は、使用制限の値として \*NOMAX と入力してください。購入した数を超える数を入力すると、 IBM の使用許諾契約違反となりま す。
- 4. 5722-XW1 を使用するには、次のようにしてライセンス・キー情報を入力します。
	- a. 接続しようとする iSeries サーバーで WRKLICINF コマンドを入力します。製品のリストが表 示されます。
	- b. プロダクト 5722XW1 オプション 1 (フィーチャー 5101) の隣の入力フィールドに、1 と入力 します。ライセンス・キー情報を入力します。

注**:** フィーチャー 5101 の使用制限およびプロセッサー・グループの ADDLICKEY 値:

- v ADDLICKEY 画面の「使用制限 **(Usage Limit)**」フィールドでは、使用制限の更新時に 5722-XW1 ベース (フィーチャー 5050) に対して入力された使用制限に関係なく、ご使用 のキー・シートに示されたとおりに、常に値 \*NOMAX を入力します。 \*NOMAX の使用 制限の値は、ソフトウェア・キーの一部として必要ですが、使用ベースのライセンスのも とにライセンス交付されたユーザー数を表すものではありません。
- v ADDLICKEY 画面の「プロセッサー・グループ **(Processor Group)**」フィールドに、ユー ザー・ベース・ライセンスの値 \*ANY を入力します。プロセッサー・ベース・ライセンス には、ライセンス交付を受けたプロセッサー・グループに対応するプロセッサー・グルー プ値があります。

## <span id="page-14-0"></span>オプショナル・ライセンス・プログラム

iSeries Access for Windows では、Secure Sockets Layer (SSL) サポートが使用可能です。 SSL を使用する には、以下にリストした製品を注文してインストールしてください。これらの製品については、お客様の国 または地域、あるいは iSeries サーバーが稼働する国または地域に応じた正しい暗号化を使用していること を、お客様の責任においてご確認ください。

- v 5722-SS1 デジタル証明書マネージャー (Boss Option 34)
- 5722-DG1 (HTTP Server)

注**:**

| | |

- 1. あるバージョンのクライアント暗号化が PC にすでにインストール済みの場合は、V5R4M0 以降、 SSL サポートは iSeries Access for Windows のアップグレード版に自動的にインストールされま す。 |
	- 2. SSL コンポーネントには、RSA Data Security, Inc. の暗号化ソフトウェアが含まれています。
- SSL の構成について詳しくは、「iSeries Access for Windows 管理」の SSL の説明を参照してくださ い。 | |

### 関連タスク

『iSeries サーバーに iSeries Access for Windows をインストールする手順』 この項では、iSeries サーバーに必須プログラムとオプショナル・プログラムをインストールする方法を

説明します。

#### 関連情報

インストールする必須プログラムとオプショナル・プログラム

インストールする必須プログラムとオプショナル・プログラムの追加情報については、このトピックを 参照してください。

# **iSeries** サーバーに **iSeries Access for Windows** をインストールする手 順

この項では、iSeries サーバーに必須プログラムとオプショナル・プログラムをインストールする方法を説 明します。

iSeries サーバーに iSeries Access for Windows (5722-XE1) およびオプショナル・プログラムをインストー ルするには、以下の手順が示されます。必須プログラムとオプショナル・プログラムのすべてを、この時点 でインストールする必要があります。インストールするプログラムを判別するには、 7 [ページの『インスト](#page-12-0) [ールする必須プログラムとオプショナル・プログラム』](#page-12-0) を参照してください。

- 1. ワークステーションのユーザーをサインオフし、すべての接続を終了します。
- 2. \*SECOFR 権限で iSeries サーバーにサインオンします。
- 3. ライセンス・プログラムが入っているメディアをインストール装置にロードします。ライセンス・プロ グラムが数種のメディアに入っている場合、どれをロードしても問題ありません。
- 4. 5722-SS1 (オプション 12: ホスト・サーバー) をインストールする場合、iSeries サーバーを制限状態 にする必要があります。 iSeries サーバーを制限状態にするには、次のようにします。
	- a. iSeries コマンド・プロンプトで、CHGMSGQ QSYSOPR \*BREAK SEV(60) と入力して、Enter キーを押し ます。
	- b. 「メッセージの表示」画面が表示されたら、Enter キーを押します。 iSeries コマンド・プロンプト に戻ります。
- c. iSeries コマンド・プロンプトで、ENDSBS \*ALL \*IMMED と入力して、Enter キーを押します。
- d. System ended to restricted condition というメッセージが表示されます。続行するには、Enter キーを押してください。
- e. iSeries コマンド・プロンプトで、CHGMSGQ QSYSOPR SEV(95) と入力して、Enter キーを押します。
- f. 「メッセージの表示」画面が表示されたら、Enter キーを押します。 iSeries コマンド・プロンプト に戻ります。

これで、iSeries サーバーは制限状態になります。

- 注**:** すべてのプログラムをインストールしたら、**STRSBS** コマンドを指定して制御サブシステムを開 始し、制御サブシステム **(QCLTLSBSD)** システム値を指定することによって、制限状態を終了で きます。
- 5. iSeries コマンド・プロンプトで、GO LICPGM と入力してから、オプション 11 を選択します。 オプシ ョン 11 については、Information Center の「リストからの表示、インストール、削除、および保管の ためのオプション」を参照してください。
- 6. インストールする必要のあるそれぞれのライセンス・プログラムの隣にある「オプション」欄に 1 を 入力します。インストールする必要のあるプログラムのリストについては、 7 [ページの『インストール](#page-12-0) [する必須プログラムとオプショナル・プログラム』の](#page-12-0)トピックを参照してください。続行するには、 Enter キーを押してください。
- 7. 「ライセンス・プログラムのインストールの確認」画面が表示されます。 Enter キーを押して、選択 項目を確認します。「インストール・オプション」画面が表示されます。
- 8. 以下の値を指定して、Enter キーを押します。

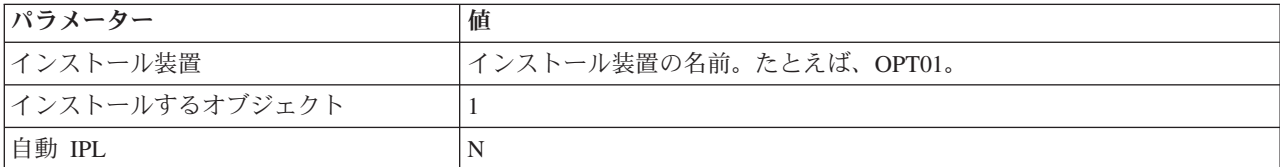

- 9. ライセンス・プログラムがインストールされます。
	- v インストールの状態を示す画面が表示されます。この状態の画面に応答する必要はありません。
	- 選択したライセンス・プログラムが複数のボリューム上にある場合、インストール・プログラムか ら新しいボリュームを求めるプロンプトが表示されます。次のメディア・ボリュームをロードし、G を押してから、Enter キーを押します。追加のメディア・ボリュームがない場合は、X を押してか ら、Enter キーを押します。
- 10. インストールが完了すると、「ライセンス・プログラムの処理」画面が表示されます。
	- v インストールが正しく実行されると、「ライセンス・プログラムの処理が完了しました。」という メッセージが表示されます。 F3 を押して、iSeries コマンド・プロンプトに戻ります。
	- インストールが失敗すると、「ライセンス・プログラムの処理が完了していません。」というメッ セージが表示されます。 「i5/OS リリースおよび関連ソフトウェアのインストール、アップグレー ドまたは削除」を参照して、問題を判別してください。
- 11. iSeries コマンド・プロンプトに CHKPRDOPT 5722XE1 と入力して、 iSeries Access for Windows が正し くインストールされていることを確認します。 iSeries Access for Windows が正しくインストールさ れている場合は、「CHKPRDOPT がエラーを検出しなかった」というメッセージが表示されます。
- 12. 最新の累積 PTF パッケージを iSeries サーバーにインストールしてください。 PTF のインストール については、 11 ページの『PTF [の入手とインストール』を](#page-16-0)参照してください。 (最新の累積パッケー ジがインストールされていて、5722-XE1 がまだインストールされていない場合は常に、5722-XE1 を

<span id="page-16-0"></span>インストールした後に、累積 PTF パッケージからすべての 5722-XE1 サービス・パック PTF をイン ストールする必要があることに注意してください。)

# **PTF** の入手とインストール

ご使用のサーバーに対して最新の PTF とサービス・パックを入手すれば、サービスに不要な連絡をするこ となく、より安定した稼働環境を作ることができます。

iSeries Access for Windows 用の修正は、配布用のプログラム一時修正 (PTF) にパッケージ化されたサービ ス・パックに組み込まれています。 iSeries サーバーに最新の PTF をダウンロードして、iSeries Access for Windows クライアントの稼働環境をより安定させ、既知の問題を修正することができます。ホスト・シ ステムに PTF をインストールした後は、サービス・レベルを検査する時点機能を使用して、クライアント PC にサービス・パックを配布できます。

サービス・パック PTF は、iSeries サーバー上の iSeries Access for Windows インストール・イメージを更 新します。すべてのインストールにおいて、ホスト iSeries サーバーの最新のサービス・パック・レベルが 反映されます。

注**:** インストール、サービス・パックの更新、および新規リリースへのアップグレードを行えるのは、機密 保護管理者権限を持つユーザーのみです。ただし、管理者権限を持たないエンド・ユーザーに、スケジ ュールされたタスクをリモートでアクセスする許可を与えることはできます。

### **iSeries** サーバーにインストールする最新 **PTF** の取得

PTF 注文の送信 (SNDPTFORD) コマンドを使用して、ご使用の iSeries サーバーの PTF を注文します。 サービス・パック PTF は、ほとんどの場合、電子的に送信できるサイズの限界を超えているので、 SNDPTFORD の送達方法パラメーター 、DELIVERY を \*ANY に変更することで、メディアに入れた PTF を受け取ることができます。 (このパラメーターのデフォルト値は \*LINKONLY です。) あるいは、 Fix Central を使用します。

サービス・パック CD を電子的に注文し、それを、インストール元の仮想光ディスク装置の統合ファイ ル・システムに直接置くこともできます。このオプションを使用するには、 IBM サービスとの事前の取り 決めが必要です。

これらの PTF 注文オプションについて詳しくは、[IBM iSeries support](http://www.ibm.com/eserver/iseries/support/)

(http://www.ibm.com/eserver/iseries/support/) マン を参照し、左メニューから「修正」を選択します。

#### 関連概念

37 [ページの『サービス・レベルを検査する時点』](#page-42-0) iSeries Access for Windows への更新について検査します。

#### 関連タスク

40 [ページの『スケジュールされたタスクへのリモート・アクセス』](#page-45-0) 機密保護管理者権限なしでサービス・パックの更新を適用します。

#### 関連資料

35 [ページの『サービス・パックのインストール』](#page-40-0) iSeries Access for Windows のサービス・パックを適用します。 39 [ページの『サービス・パックのダウンロード・サイト』](#page-44-0) PC で実行可能なサービス・パックを検索します。

## <span id="page-17-0"></span>**iSeries** サーバーへの **TCP/IP** の構成

この項の情報は、iSeries サーバー上に TCP/IP を構成する場合に使用してください。

TCP/IP は i5/OS に付属のライセンス・プログラムです。この項では、iSeries サーバーに TCP/IP がイン ストールされていることを前提としています。 iSeries サーバーに TCP/IP (5722-TC1) をインストールする 手順は、「追加のライヤンス・プログラムのインストール」に記載されています。

TCP/IP が iSeries サーバー上ですでにセットアップされている場合は、iSeries Access for Windows 用に TCP/IP を追加して構成する必要はありません。

注**:** VPN は、セキュアなリモート接続用のオプションです。 iSeries の VPN については、「仮想プライ ベート・ネットワーク」を参照してください。

### **LAN** 使用のための **TCP/IP** の構成

LAN を介して iSeries Access for Windows を使用する場合、TCP/IP を LAN で使用するために構成する 必要があります。 iSeries サーバーでの TCP/IP の構成については、「TCP/IP セットアップ」を参照して ください。

### **PPP** または **SLIP** 接続用の **TCP/IP** の構成

SLIP または PPP を使用して PC を iSeries サーバーに接続する場合は、2 地点間 TCP/IP の構成につい て、「PPP 接続」に関するトピックを参照してください。

### **iSeries** サーバーへの **iSeries NetServer** の構成

iSeries NetServer を使用すると、iSeries サーバー上の iSeries Access for Windows インストール・イメー ジを PC ユーザーが使用できます。この項には構成の説明があります。

iSeries サーバー上に iSeries NetServer を構成すると、ユーザーはその iSeries サーバーから iSeries Access for Windows をインストールできるようになります。

iSeries Access for Windows は、iSeries Support for Windows Network Neighborhood (iSeries NetServer) に よって提供される、ネットワーク・ドライブまたはネットワーク・プリンター機能を使用します。 iSeries NetServer を介して、iSeries Access for Windows は、Windows オペレーティング・システムに組み込まれ たファイルおよびプリンターの共用機能を利用することができます。

注**:**

1. iSeries NetServer では Kerberos チケットによるユーザー認証が可能になります。 Kerberos とはサ ード・パーティーによる認証メカニズムで、クライアントは Kerberos サーバー (もしくは鍵配布セ ンター) に対して身元を証明し、その後返信されてくるチケットを受け取ります。その後クライア ントはそのチケットを使用して、ネットワーク上の他のサーバーに対して、暗号で身元を証明する ことができます。 Kerberos チケットは、ユーザー ID とパスワードを認証データとして渡すこと なく、サーバーがユーザーを認証するために使用されます。 Microsoft® は Windows 2000 および Windows XP クライアントに Kerberos 認証機能を提供しています。

Kerberos チケットについて詳しくは、 『ネットワーク認証サービスのプロトコル』を参照してくだ さい。

2. iSeries NetServer からのドメイン・ログオン・サポートについては、 『iSeries NetServer のドメイ ン・ログオンのサポート』を参照してください。

PC は、追加のソフトウェアなしに、iSeries NetServer にアクセスし、活用できます。しかし、iSeries NetServer のプロパティーを PC クライアントから管理する必要がある場合は、iSeries Access for Windows の iSeries ナビゲーター機能のネットワーク機能をインストールする必要があります。

注**:** iSeries NetServer のファイル共用およびプリンター共用機能を構成する場合は、以下の説明を参照して ください。

- 「iSeries NetServer ファイル共用」
- 「iSeries NetServer プリンター共用」

追加の構成に関する説明は、「iSeries NetServer はじめに」に記載されています。

#### **iSeries NetServer** を構成する

ネットワーク内のユーザーがファイル共用およびプリンター共用を使用する場合は、次のような iSeries 構 成が必要です。

注**:**

- v 以下の指示は、TCP/IP が iSeries サーバー上にインストールされて構成されていることを前提とし ています。インストールおよび構成が行われていない場合は、 6 ページの『iSeries [サーバーに](#page-11-0) iSeries Access for Windows [をインストールする前提条件』お](#page-11-0)よび 12 ページの『iSeries [サーバーへ](#page-17-0) の TCP/IP [の構成』に](#page-17-0)ある指示に従ってください。
- 以下の構成の説明では、アクヤスする PC には iSeries ナビゲーターがインストールされていること を前提としています。

iSeries ナビゲーターを使用して iSeries サーバーを iSeries NetServer サポート用に構成するには、次のよ うにします。

- 1. iSeries NetServer ウィザードを使用します。 ウィザードを開くには、以下の手順に従います。
	- a. iSeries サーバーで「**iSeries** ナビゲーター」への接続を開きます。
	- b. 「ネットワーク」を展開します。
	- c. 「サーバー」を展開します。
	- d. 「**TCP/IP**」をクリックします。
	- e. 「**iSeries NetServer**」を右マウス・ボタンでクリックしてから、「構成」をクリックします。
- 2. ウィザードで提供されているプロンプトに従ってください。

注**:** iSeries NetServer 構成に関する追加情報については、 「iSeries NetServer」を参照してください。

3. TCP/IP アドレスの管理や解決を容易にするため、iSeries NetServer の項目をドメイン・ネーム・サーバ ー (DNS) に追加します。

注**:** 構成の説明は、iSeries ナビゲーターのオンライン・ヘルプと「iSeries NetServer を使用するための PC クライアントのセットアップ」に記載されています。

- 4. iSeries NetServer のプロパティーに変更を加えても、iSeries NetServer を次に始動するまで有効になり ません。 iSeries NetServer を開始または停止するには、次のようにします。
	- a. iSeries サーバーで「**iSeries** ナビゲーター」への接続を開きます。
	- b. 「ネットワーク」を展開します。
	- c. 「サーバー」を展開します。
	- d. 「**TCP/IP**」をクリックします。

<span id="page-19-0"></span>e. 「**iSeries NetServer**」を右マウス・ボタンでクリックしてから、「始動」または「停止」をクリック します。

## **iSeries** サーバーからの **iSeries Access for Windows** の除去

ディスク・スペースを節約したり、あるいは使用しなくなった機能を除去する場合は、iSeries サーバーか ら機能を削除することができます。この項の情報は、iSeries Access for Windows の除去を行うのに使用し てください。

- 1. 機密保護担当者 (\*SECOFR) 権限をもつユーザー ID で iSeries サーバーにサインオンします。
- 2. iSeries コマンド・プロンプトに DLTLICPGM と入力します。 次のパラメーターおよび値を指定し、その 他のパラメーターにはデフォルトを使用します。

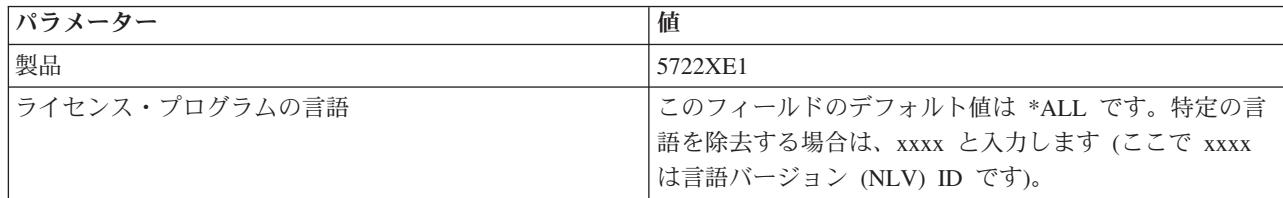

注**:** インストール済みの iSeries Access for Windows のオプショナル・プログラムは、個別のアンインスト ールが必要です。

# **PC** のセットアップ

この情報は、iSeries Access for Windows を使用するために PC をセットアップし、PC に iSeries Access for Windows をインストールする手順を確認する場合に使用します。

この章では、iSeries Access for Windows を PC にインストールし、構成する際に必要な手順を行う手引き をします。 iSeries Access for Windows を iSeries サーバーからインストールするには、まずシステム管理 者が iSeries Access for Windows を iSeries サーバーにインストールして構成しなければなりません。

注**:** インストール、サービス・パックの更新、および新規リリースへのアップグレードを行えるのは、機密 保護管理者権限を持つユーザーのみです。 Windows [のスケジュールされたタスク機能を](#page-45-0)リモート・ア クセスで使用すると、ユーザーは機密保護管理者権限なしで、インストール、サービス・パックの更 新、およびアップグレードを行うことができます。

### 関連概念

6 ページの『iSeries Access for Windows [用のサーバーのセットアップ』](#page-11-0) この情報は、iSeries Access for Windows およびその他の必須プログラムとオプショナル・プログラム を iSeries サーバーにインストールする手順を確認する場合に使用します。

# **PC** を **iSeries Access for Windows** 用にセットアップする前提条件

PC をセットアップする前に、 PC が、iSeries Access for Windows を使用する前提条件を満たしているこ とを確認してください。

PC が以下の要件を満たしていることを確認してください。詳しくは、『[iSeries Access](http://www.ibm.com/eservers/iseries/access/pcreq.html)』

(www.ibm.com/eservers/iseries/access/pcreq.html) を参照してください。

表 *3. PC* 要件 *-* プロセッサー、メモリー、およびサービス・パック・レベル |

| オペレーティング・システム                                               | <b>iSeries Access for Windows</b>              | iSeries Access for Windows (iSeries<br>ナビゲーター付き)               |
|-------------------------------------------------------------|------------------------------------------------|----------------------------------------------------------------|
| Windows 2000                                                | Pentium <sup>®</sup> 133 MHz および 64 MB<br>(最小) | Pentium 850 MHz (最小) および 256<br>MB (最小、推奨は 512 MB または<br>それ以上) |
| Windows XP Professional                                     | Pentium 233 MHz および 128 MB<br>(最小)             | Pentium 850 MHz および 256 MB<br>(最小、推奨は 512 MB またはそれ<br>以上)      |
| Windows サーバー 2003、32 ビット<br> PC                             | Pentium 133 MHz および 128 MB<br>(最小)             | Pentium 850 MHz および 256 MB<br>(最小、推奨は 512 MB またはそれ<br>以上)      |
| Windows サーバー 2003、x64 エディシ Pentium 733 MHz および 192 MB<br>ョン | (最小)                                           | Pentium 850 MHz および 256 MB<br>(最小、推奨は 512 MB またはそれ<br>以上)      |

注**:**

- 1. Microsoft Windows Server 2003 は、いくつかのエディションが提供されています。エディションに よっては、ハードウェア要件が異なります。各エディションの基本要件情報について、Microsoft の Web サイトを参照してください。
- 2. iSeries 接続管理 (接続プロパティーの追加、除去、および変更) にのみ iSeries ナビゲーターを使用 する計画の場合は、iSeries ナビゲーターの基本コンポーネントをインストールしないことをお勧め します。このコンポーネントをインストールすると、iSeries 接続を管理するときに、メモリー使用 量が増大します。

表 *4.* その他の *PC* 要件 |

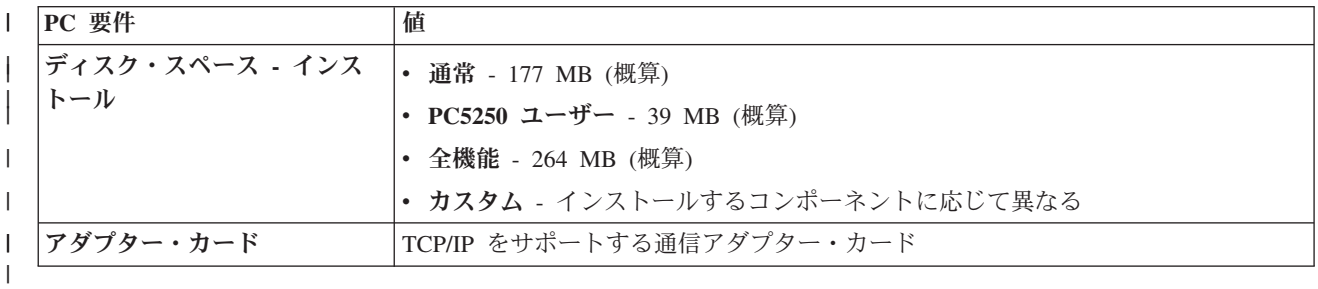

注**:**

1. ディスク・スペース - インストールの値は概算です。正確な値については、『[iSeries Access](http://www.ibm.com/eservers/iseries/access/pcreq.html)』

(www.ibm.com/eservers/iseries/access/pcreq.html) を参照してください。

- 2. iSeries Access for Windows セットアップ・プログラムが作成する一時ファイルを収めるには、 Windows オペレーティング・システムがインストールされるドライブに 5 MB のスペースが必要 です。 SSL が必要な場合は、8 MB の追加または合計で 13 MB のスペースが必要です。
- 3. iSeries ナビゲーターのファイル・システム機能を使用するときは、iSeries サーバーから追加のファ イルがダウンロードされます。
- 4. サービス・パック用に追加のスペースが必要です。
- 5. 全機能インストールでのサイズは、プラグインがインストール検索パスに有るか無いかによって異 なることがあります。

<span id="page-21-0"></span>ご使用 PC のオペレーティング・システムのアップグレードについては、「Windows [オペレーティング・](rzaijupgradewindowsos.htm) [システムのアップグレード」](rzaijupgradewindowsos.htm)を参照してください。

#### 関連情報

Windows オペレーティング・システムのアップグレード PC 上のオペレーティング・システムをアップグレードします。

# **PC** への **TCP/IP** のセットアップ

この項の情報は、サポートされる Windows オペレーティング・システムに、TCP/IP を構成する場合に使 用します。

TCP/IP は、iSeries サーバーへの接続を試みる前に正しくインストールされ、構成されている必要がありま す。

注**:**

- 1. この項では、iSeries サーバーに TCP/IP が構成されていることを前提にしています。 iSeries サー バーで TCP/IP が構成されていない場合は、 12 ページの『iSeries [サーバーへの](#page-17-0) TCP/IP の構成』 を参照してください。
- 2. 仮想プライベート・ネットワーク (VPN) は、セキュアなリモート接続用のオプションです。 VPN は、Windows 2000、Windows XP、または Windows Server 2003 を実行する PC、および i5/OS V5R1 以降の iSeries サーバーでサポートされます。 iSeries の VPN については、「仮想プライベ ート・ネットワーク」を参照してください。

PC に TCP/IP をセットアップするには、以下のタスクを完了してください。

### ネットワーク・アダプターまたはモデムのインストール

ご使用の PC 上で TCP/IP をセットアップするには、ネットワーク・アダプターまたはモデムが PC 上に インストールされていなければなりません。 LAN を介して iSeries サーバーに接続する場合は、ネットワ ーク・アダプターをインストールする必要があります。シリアル回線インターネット・プロトコル (SLIP) または PPP 接続を使用して、リモート・ロケーションから iSeries サーバーに接続する場合は、モデムを インストールする必要があります。ネットワーク・アダプターまたはモデムのインストールについては、ハ ードウェアに付属している製造元の資料を参照してください。多くの場合、製造元の資料には、ハードウェ アのデバイス・ドライバーのインストールに関する情報も提供されています。

### **PC** へのダイヤルアップ・ネットワーキングのインストール

SLIP または PPP 接続によって (モデムを使用して) iSeries サーバーに接続する場合は、ダイヤルアッ プ・ネットワークおよびリモート・アクセス・サービスを PC にインストールする必要があります。 LAN を介して iSeries サーバーに接続している場合、またはダイヤルアップ・ネットワークがすでに PC 上にイ ンストールしてある場合には、 21 ページの『TCP/IP [構成の確認』に](#page-26-0)進んでください。ダイヤルアップ・ ネットワークおよびリモート・アクセス・サービスをインストールする際の説明は、以下の Microsoft の Web サイトにあります。

- 1. [www.microsoft.com](http://www.microsoft.com) へ進みます。
- 2. 「検索」をクリックします。
- 3. 検索フィールドに Dial-Up Networking と入力し、Enter を押して検索します。

注**:**

- 1. 不要なダイヤルアップ・ネットワーキングが表示された場合は、インターネットに接続するか、あ るいはダイヤルアップ・ネットワーキング構成の変更を必要とする場合があります。
- 2. 自動ダイヤルの完全なサポートを得るには、Internet Explorer 2.x 以上をインストールしている必要 があります。 Internet Explorer のプロパティー内には、「必要に応じてインターネットに接続す る」という設定があります。このプロンプトによって、TCP/IP スタックの自動ダイヤル機能という 設定を使用可能にも、あるいは使用不可にもできます。

### **PC** への **TCP/IP** サポートの構成

このトピックでは、Windows オペレーティング・システムに付属している Microsoft TCP/IP サポートの構 成に必要な手順を説明します。

ドメイン・ネーム・サーバー (DNS) を使用しない場合は、 『HOSTS ファイルへサーバー名を追加』を参 照してください。

平衡型接続上で TCP/IP をサポートするときに必要なドライバーは、iSeries Access for Windows に同梱さ れていません。平衡型接続を使用する場合は、『平衡型接続上での TCP/IP の構成』を参照してください。

### **Windows** オペレーティング・システムへの **TCP/IP** の構成**:**

TCP/IP 用に Windows クライアントを構成する手順です。

TCP/IP ネットワーク・プロトコルを Windows クライアントにインストールして構成するには、次のよう にします。

- 1. 「スタート」 → 「設定」 → 「コントロール パネル」の順にクリックします。
- 2. 「コントロール パネル」で「ネットワークおよびダイヤルアップ接続」をダブルクリックします。
- 3. 「ローカル・エリア接続」を右マウス・ボタン・クリックします。
- 4. 「プロパティ」をクリックします。 インターネット・プロトコル **(TCP/IP)** がリスト中に表示されない 場合は、次のようにします。
	- a. 「インストール」をクリックします。
	- b. 「プロトコル」を選択してから、「追加」をクリックします。
	- c. 「インターネット・プロトコル **(TCP/IP)**」を選択します。
	- d. 「**OK**」をクリックします。「ローカル・エリア接続プロパティ」ウィンドウに戻ります。
- 5. 「インターネット・プロトコル **(TCP/IP)**」を選択してから、「プロパティ」をクリックします。
- 6. 「次の **IP** アドレスを使用」を選択します。 ネットワーク管理者に問い合わせて、このタブの正しい設 定値を決定します。ご使用の PC が自動的に IP および DNS アドレスを取得していない場合は、次の ようにします。
	- a. PC の IP アドレス (たとえば 199.5.83.205) を入力します。
	- b. サブネット・マスク (たとえば、255.255.255.0) を入力します。
	- c. デフォルトのゲートウェイ (たとえば、199.5.83.1) を入力します。
	- d. 優先する DNS サーバー (たとえば、199.5.100.75) を入力します。
	- e. 代替 DNS サーバー (たとえば、199.5.100.76) を入力します。
- 7. Windows インターネット・ネーム・サーバーを使用している場合は、「拡張」タブをクリックし、 「**WINS** アドレス」を選択して、次のようにします。
	- a. 「追加」をクリックします。
	- b. プライマリ WINS サーバー (たとえば 199.5.83.205) を入力します。
- <span id="page-23-0"></span>c. セカンダリ WINS サーバー (たとえば 199.5.83.206) を入力します。
- d. 残りの設定はデフォルトのままにしておく必要があります。
- 8. 「ローカル・エリア接続プロパティ」ウィンドウで「**OK**」をクリックします。 PC の再始動は必要あ りません。

#### **HOSTS** ファイルにサーバー名を追加**:**

ネットワークへのサーバーを識別します。

ドメイン・ネーム・サーバーを使用しない場合は、通信に使用する iSeries サーバーの名前を HOSTS ファ イルに追加する必要があります。また、ファイルおよび印刷サービスに iSeries NetServer を使用する場合 は、iSeries NetServer のサーバー名を LMHOSTS ファイルに追加します。 LMHOSTS ファイルを更新す る方法については、『iSeries NetServer を使用するための PC の構成』を参照してください。

HOSTS ファイルを作成または変更するには、次のようにします。

- 注**:** 次の例のディレクトリーは、Windows オペレーティング・システムによっては ¥windows¥system32 で はなく ¥winnt¥system32 となります。
- 1. コマンド・プロンプトを開きます。
- 2. ディレクトリーを、HOSTS ファイルがあるディレクトリーに変更します。HOSTS ファイルは、このデ ィレクトリーに残しておく必要があります。 たとえば、次のように入力します。

c:¥>cd ¥windows¥system32¥drivers¥etc

3. 任意**:** HOSTS という名前のファイルがこのディレクトリーにすでに存在する場合は、この手順を飛ばし てください。サンプル・ファイル (Windows 提供) をコピーして、HOSTS というファイルを作成しま す。 ファイルは、同じディレクトリー内にあって、hosts.sam と呼ばれます。

たとえば、次のように入力します。

c:¥windows¥system32¥drivers¥etc>copy hosts.sam hosts

4. HOSTS ファイルを編集します。 たとえば、次のように入力します。

c:¥windows¥system32¥drivers¥etc>edit hosts

HOSTS サンプル・ファイルの指示に従って、接続する iSeries サーバーの IP アドレスおよび名前を追 加します。

- 5. HOSTS ファイルを保管します。
	- 注**:** PC5250 の場合、ネーム・サーバーまたはホスト・テーブルを使用していない場合は、iSeries Access for Windows と共に配布される 5250 エミュレーターを開始できません。ご使用のエミュレ ーション画面の左下隅に、 657 通信エラー (*TELNET 5250* サーバー ホスト*-*ドメイン名の解決 *(Resolving TELNET 5250 server host-domain name)* ) が表示されます。

TCP/IP を使用するマシンがほとんどない場合は、HOSTS ファイルを使用するようにしてもかまいませ ん。この場合は、各コンピューター上の最新のリストを自分で維持管理する必要があります。 iSeries アドレスが変わった場合は、HOSTS ファイル項目があれば、変更する必要があります。

#### *iSeries NetServer* を使用するための *PC* の構成*:*

この項の情報を使用すると、PC を IBM iSeries Support for Windows Network Neighborhood (iSeries NetServer) クライアントとして構成できます。ここでは iSeries NetServer ファイルおよびプリンター共用 の構成と、LMHOSTS ファイルの更新について説明します。

<span id="page-24-0"></span>ネットワーク上での iSeries Access for Windows のインストールは、iSeries NetServer を使用して行えま す。このサポートには PC への追加のソフトウェアは何も必要ありません。 iSeries NetServer は、X/Open Company の業界標準の Server Message Block (SMB) プロトコルを使用して使用可能になる、Windows オ ペレーティング・システムの統合ファイルおよびプリンターの共用機能を利用します。

### **iSeries NetServer** を使用するために **PC** を構成する前提条件

PC 上で iSeries NetServer を構成するには、以下を満たしている必要があります。

- v TCP/IP が iSeries サーバーと PC の両方で構成されている ( 12 ページの『iSeries [サーバーへの](#page-17-0) TCP/IP [の構成』お](#page-17-0)よび 16 ページの『PC への TCP/IP [のセットアップ』を](#page-21-0)参照)。
- v iSeries NetServer が iSeries サーバー上で構成されている ( 12 ページの『iSeries [サーバーへの](#page-17-0) iSeries [NetServer](#page-17-0) の構成』を参照)。

### **iSeries NetServer** クライアントとしての **PC** の構成

iSeries NetServer サポートのために PC を構成する際には、使用しているオペレーティング・システムによ って手順が変わります。以下のセクションのうち、使用しているオペレーティング・システムのセクション に進んでください。

#### *Windows 2000* 設定の検査*:*

- 1. Windows デスクトップで、「マイ ネットワーク」を右マウス・ボタンでクリックします。次に、「プ ロパティ」をクリックします。
- 2. 「ネットワーク **ID**」をクリックします。固有のコンピューター名と有効なドメイン (ワークグループ) 名が構成されていることを確認します (推奨は iSeries NetServer と同じ名前)。このダイアログを閉じま す。
- 3. 「ローカル・エリア接続」アイコンを右マウス・ボタンでクリックし、「プロパティ」をクリックしま す。 TCP/IP プロトコルが存在して正しく構成されていることを確認します。
- 4. 『TCP/IP サポートの検査』の手順に進みます。

#### *Windows XP/Windows Server 2003* 設定の検査*:*

- 1. Windows デスクトップで、「マイ ネットワーク」を右マウス・ボタンでクリックします。次に、「プ ロパティ」をクリックします。
- 2. 「ローカル・エリア接続」アイコンを右マウス・ボタンでクリックし、「プロパティ」をクリックしま す。 TCP/IP プロトコルが存在して正しく構成されていることを確認します。
- 3. 『TCP/IP サポートの検査』の手順に進みます。

### *TCP/IP* サポートの検査*:*

- 1. コマンド・プロンプトを開きます。
- 2. PC クライアントから iSeries NetServer への接続を検査する方法は 2 つあります。 次のように入力し て、PC が iSeries NetServer と通信できるかどうか確認します。 NBTSTAT -a iSeries-NetServer*-server-name*

NBTSTAT コマンドが失敗する場合は、次のコマンドによって IP アドレスの解決ストラテジーが正し いかどうかを確かめます。

PING iSeries-NetServer*-server-name*

3. 結果が失敗である場合は、iSeries NetServer の項目を PC のローカル LMHOSTS ファイルに追加しま す。 以下の手順を実行します。

<span id="page-25-0"></span>a. ¥WINDOWS¥system32¥drivers¥etc ディレクトリーを見て、LMHOSTS ファイルの有無を調べます。

注**:**

- v ご使用のオペレーティング・システムによっては、ディレクトリーは ¥WINDOWS¥system32 ではなくて ¥WINNT¥system32 の場合もあります。
- v 指定されたディレクトリーに LMHOSTS ファイルがなかった場合には、2 通りのオプション があります。
	- 新しい LMHOSTS ファイルを作成します。
	- その同じディレクトリーにある LMHOSTS.SAM をコピーするか、LMHOSTS に名前変更 します。

完全な手順については LMHOSTS.SAM ファイルに記載されています。

- b. 次のコマンドを実行して、更新された LMHOSTS ファイルから PC キャッシュを再ロードします。 NBTSTAT -R
- 4. 以下のいずれかを実行します。
	- v Windows 2000 を使用している場合は、『Windows 2000 から iSeries NetServer および共用リソース を検出:』に進みます。
	- v Windows XP を使用している場合は、『Windows XP/Windows Server 2003 から iSeries NetServer お よび共用リソースを検出:』に進みます。

#### *Windows 2000* から *iSeries NetServer* および共用リソースを検出*::*

- 1. Windows デスクトップで、「マイ ネットワーク」を右マウス・ボタンでクリックします。
- 2. 「コンピュータの検索」を選択します。
- 3. NetServer 名を入力し、「検索開始」をクリックします。

#### *Windows XP/Windows Server 2003* から *iSeries NetServer* および共用リソースを検出*::*

- 1. Windows デスクトップで、「マイ ネットワーク」を右マウス・ボタンでクリックします。
- 2. 「コンピュータの検索」を選択します。
- 3. NetServer 名を入力し、「検索」をクリックします。

#### *iSeries NetServer* ファイルおよびプリンター共用の構成*:*

iSeries NetServer のファイル共用およびプリンター共用機能を構成する場合は、以下の説明を参照してくだ さい。

- 「iSeries NetServer ファイル共用」
- 「iSeries NetServer プリンター共用」

追加の構成に関する説明は、「iSeries NetServer はじめに」に記載されています。

#### 平衡型接続上での **TCP/IP** の構成**:**

平衡型ドライバーを取得します。

平衡型接続上で TCP/IP をサポートするときに必要なドライバーは、iSeries Access for Windows に同梱さ れていません。次の Web サイトからダウンロードする必要があります。 <http://www.networking.ibm.com/nhd/webnav.nsf/pages/525:525home.html>

<span id="page-26-0"></span>平衡型接続上で TCP/IP を使用する場合は、このタイプの接続での iSeries Access for Windows に関する サポート記述についての APAR II11022 情報を参照してください。

### **TCP/IP** 構成の確認

iSeries サーバーへ PING コマンドを実行して、TCP/IP が PC 上で正しくセットアップされているか確認 できます。

- 1. コマンド・プロンプトを開きます。
- 2. PING *system* と入力します。ここで、*system* は接続先の iSeries サーバーの名前です。
- 3. TCP/IP 構成が正しい場合は、iSeries サーバーから応答メッセージが表示されます。これらの応答メッ セージが表示されない場合は、以下のように PING コマンドが失敗した理由がいくつか考えられます。
	- v PING を試みているアドレスに誤りがあります。 iSeries サーバーのアドレスを検査してください。
	- v HOSTS ファイルまたは DNS 項目中の iSeries サーバー用にリストされた IP アドレスに誤りがあり ます。これは、iSeries サーバーへの PING を名前 (その逆は IP アドレス) で実行しようとしたとき にのみ、起こります。その場合は、PING *nnn.nnn.nnn.nnn* を試みてください。ここで、 *nnn.nnn.nnn.nnn* は接続先の iSeries サーバーの IP アドレスです。 iSeries サーバーの IP アドレス はシステム管理者から入手できます。このアドレスで PING が成功した場合は、HOSTS ファイルま たは DNS 項目を正しいアドレスで更新してください。
	- v PC のアダプターのプロパティーに設定された LAN アダプター・アドレスが誤りです。
	- v iSeries サーバーへ物理的に接続していません。
	- v iSeries サーバーまたはネットワーク名が誤っています。
	- v PC 上の TCP/IP の構成が 正しくありません。
	- v TCP/IP が iSeries サーバー上で正しくインストールまたは構成されていないか、開始していません。 これらの問題はシステム管理者に報告する必要があります。
	- v iSeries サーバーがダウンしています。
	- v iSeries サーバーが、PING できないファイアウォールの中にあります。 telnet *systemname* を試み ます。
	- v 上記のいずれでも問題が明らかにならない場合は、再始動して構成プロセスをやり直してください。

### **iSeries NetServer** を使用するための **PC** の構成

この項の情報を使用すると、PC を IBM iSeries Support for Windows Network Neighborhood (iSeries NetServer) クライアントとして構成できます。ここでは iSeries NetServer ファイルおよびプリンター共用 の構成と、LMHOSTS ファイルの更新について説明します。

ネットワーク上での iSeries Access for Windows のインストールは、iSeries NetServer を使用して行えま す。このサポートには PC への追加のソフトウェアは何も必要ありません。 iSeries NetServer は、X/Open Company の業界標準の Server Message Block (SMB) プロトコルを使用して使用可能になる、Windows オ ペレーティング・システムの統合ファイルおよびプリンターの共用機能を利用します。

#### **iSeries NetServer** を使用するために **PC** を構成する前提条件

PC 上で iSeries NetServer を構成するには、以下を満たしている必要があります。

- v TCP/IP が iSeries サーバーと PC の両方で構成されている ( 12 ページの『iSeries [サーバーへの](#page-17-0) TCP/IP [の構成』お](#page-17-0)よび 16 ページの『PC への TCP/IP [のセットアップ』を](#page-21-0)参照)。
- v iSeries NetServer が iSeries サーバー上で構成されている ( 12 ページの『iSeries [サーバーへの](#page-17-0) iSeries [NetServer](#page-17-0) の構成』を参照)。

#### **iSeries NetServer** クライアントとしての **PC** の構成

iSeries NetServer サポートのために PC を構成する際には、使用しているオペレーティング・システムによ って手順が変わります。以下のセクションのうち、使用しているオペレーティング・システムのセクション に進んでください。

### **Windows 2000** 設定の検査

- 1. Windows デスクトップで、「マイ ネットワーク」を右マウス・ボタンでクリックします。次に、「プ ロパティ」をクリックします。
- 2. 「ネットワーク **ID**」をクリックします。固有のコンピューター名と有効なドメイン (ワークグループ) 名が構成されていることを確認します (推奨は iSeries NetServer と同じ名前)。このダイアログを閉じま す。
- 3. 「ローカル・エリア接続」アイコンを右マウス・ボタンでクリックし、「プロパティ」をクリックしま す。 TCP/IP プロトコルが存在して正しく構成されていることを確認します。
- 4. 19 ページの『TCP/IP [サポートの検査』の](#page-24-0)手順に進みます。

### **Windows XP/Windows Server 2003** 設定の検査

- 1. Windows デスクトップで、「マイ ネットワーク」を右マウス・ボタンでクリックします。次に、「プ ロパティ」をクリックします。
- 2. 「ローカル・エリア接続」アイコンを右マウス・ボタンでクリックし、「プロパティ」をクリックしま す。 TCP/IP プロトコルが存在して正しく構成されていることを確認します。
- 3. 19 ページの『TCP/IP [サポートの検査』の](#page-24-0)手順に進みます。

### **TCP/IP** サポートの検査

- 1. コマンド・プロンプトを開きます。
- 2. PC クライアントから iSeries NetServer への接続を検査する方法は 2 つあります。 次のように入力し て、PC が iSeries NetServer と通信できるかどうか確認します。

NBTSTAT -a iSeries-NetServer*-server-name*

NBTSTAT コマンドが失敗する場合は、次のコマンドによって IP アドレスの解決ストラテジーが正し いかどうかを確かめます。

PING iSeries-NetServer*-server-name*

- 3. 結果が失敗である場合は、iSeries NetServer の項目を PC のローカル LMHOSTS ファイルに追加しま す。 以下の手順を実行します。
	- a. ¥WINDOWS¥system32¥drivers¥etc ディレクトリーを見て、LMHOSTS ファイルの有無を調べます。

注**:**

- ご使用のオペレーティング・システムによっては、ディレクトリーは ¥WINDOWS¥system32 ではなくて ¥WINNT¥system32 の場合もあります。
- v 指定されたディレクトリーに LMHOSTS ファイルがなかった場合には、2 通りのオプション があります。
	- 新しい LMHOSTS ファイルを作成します。
	- その同じディレクトリーにある LMHOSTS.SAM をコピーするか、LMHOSTS に名前変更 します。

完全な手順については LMHOSTS.SAM ファイルに記載されています。

- <span id="page-28-0"></span>b. 次のコマンドを実行して、更新された LMHOSTS ファイルから PC キャッシュを再ロードします。 NBTSTAT -R
- 4. 以下のいずれかを実行します。
	- v Windows 2000 を使用している場合は、 20 ページの『Windows 2000 から [iSeries NetServer](#page-25-0) および [共用リソースを検出](#page-25-0):』に進みます。
	- v Windows XP を使用している場合は、 20 ページの『[Windows XP/Windows Server 2003](#page-25-0) から iSeries NetServer [および共用リソースを検出](#page-25-0):』に進みます。

### **Windows 2000** から **iSeries NetServer** および共用リソースを検出**:**

- 1. Windows デスクトップで、「マイ ネットワーク」を右マウス・ボタンでクリックします。
- 2. 「コンピュータの検索」を選択します。
- 3. NetServer 名を入力し、「検索開始」をクリックします。

### **Windows XP/Windows Server 2003** から **iSeries NetServer** および共用リソースを 検出**:**

- 1. Windows デスクトップで、「マイ ネットワーク」を右マウス・ボタンでクリックします。
- 2. 「コンピュータの検索」を選択します。
- 3. NetServer 名を入力し、「検索」をクリックします。

### **iSeries NetServer** ファイルおよびプリンター共用の構成

iSeries NetServer のファイル共用およびプリンター共用機能を構成する場合は、以下の説明を参照してくだ さい。

- 「iSeries NetServer ファイル共用」
- 「iSeries NetServer プリンター共用」

追加の構成に関する説明は、「iSeries NetServer はじめに」に記載されています。

### **iSeries Access for Windows** の **PC** へのインストール

この項の情報は、PC に iSeries Access for Windows をインストールする手順を確認する場合に使用しま す。

PC への iSeries Access for Windows のインストールは、iSeries NetServer を使用した iSeries サーバー、 CD-ROM、または Windows ネットワーク・ドライブのいずれかから行うことができます。iSeries Access for Windows は、ディスケットからのインストールはサポートしていません。

重要**:** iSeries Access for Windows は、セットアップの際 InstallShield を処理します。アンチウィルス・プ ログラムは、InstallShield の操作を妨げることがあります。 iSeries Access for Windows をインストールす る前に、PC 上で実行しているアンチウィルス・プログラムを使用不可にする必要があります。

#### 考慮事項**:**

- AFP および SCS プリンター・ドライバー・コンポーネントは、手動でインストールする必 要があります。詳しくは、 25 [ページの『プリンター・ドライバーの手動インストール』の](#page-30-0)ト ピックを参照してください。
- v 使用可能なインストール・ファイルのすべてが、同じディレクトリー内にあるわけではありま せん。必要なファイルを探すため、iSeries Access for Windows は ProdData ディレクトリー

のサブフォルダーを検索します。詳しくは、 26 ページの『[iSeries Access for Windows](#page-31-0) インス [トールのパス・ディスカバリー』を](#page-31-0)参照してください。

- v いくつかの PC に同じ機能をインストールするには、iSeries Access for Windows のサイレン ト・インストール・フィーチャーの使用を検討することもできます。サイレント・インストー ルについては、 30 ページの『iSeries Access for Windows [のサイレント・インストールの実](#page-35-0) [行』を](#page-35-0)参照してください。
- v iSeries Access for Windows は、ODBC、OLE DB、および Secure Sockets Layer (SSL) のコ ンポーネントの 64 ビット版をサポートします。 64–bit ビット版は別個のコンポーネントと しては表示されませんが、64 ビット・ハードウェアにインストールされる際にこれらのコン ポーネントの 32 ビット版とともにそのまま組み込まれます。 32 ビット版をアンインストー ルすると、64 ビット版も同時にアンインストールされます。
- iSeries Access for Windows は、32 ビット版と 64 ビット版の AFP プリンター・ドライバー をサポートしますが、32 ビット版の AFP プリンター・ドライバーを 64 ビット版のハード ウェアにインストールすることはできません。
- v 64 ビットのハードウェアにインストールする場合、SCS プリンター・ドライバーをインスト ールすることはできません。
- v インストールするコンポーネントを選択する場合は、iSeries Access for Windows のコンポー ネントには、「必須プログラム」コンポーネントを必要としないものもあるという点を考慮し てください。これらには、ユーザーズ・ガイド、Lotus® 1-2-3® File Format Support、IBM Toolbox for Java™、およびプログラマーズ・ツールキットのヘッダー、ライブラリー、ならび に文書などがあります。「必須プログラム」がインストールされなかった場合、iSeries Access for Windows は、PC にインストールされる新しいサービス・パックやアップグレードの検査 を自動的には行いません。
- iSeries Access for Windows は、それ以前のリリースとは異なり、MDAC をインストールし ません。しかし、iSeries Access ODBC ドライバーおよび iSeries Access for Windows OLE DB プロバイダーには、PC 上の MDAC レベルに関して特定の要件がいくつかあることに注 意してください。 iSeries Access for Windows の[「このリリースによってサポートされる](http://www.ibm.com/eserver/iseries/access/supportedos.htm) Windows [オペレーティング・システム](http://www.ibm.com/eserver/iseries/access/supportedos.htm) (英語)」には、すでに必須 MDAC レベルが入ってい ます。

必須 MDAC レベル :

| |

- iSeries Access ODBC ドライバー MDAC 2.5 以降 (接続プーリングおよび MTS サポー ト用)
- iSeries Access OLE DB プロバイダー MDAC 2.5 (全機能用)

MDAC 2.5 以降のレベルがインストールされていない場合は、iSeries Access for Windows に OLE DB コンポーネントをインストールできません。以前のバージョンの iSeries Access for Windows が通常インストールされており、かつ V5R4M0 にアップグレードする場合は、 MDAC 2.5 がアップグレード前にインストールされなければ、OLE DB コンポーネントは PC から削除されます。 MDAC 2.5 以降は、Microsoft Web サイトの

[http://www.microsoft.com/data]( http://www.microsoft.com/data) やうからダウンロードできます。

v iSeries Access for Windows を、 Microsoft Windows Terminal Server Edition または Terminal Services を実行している PC 上にインストールするには、 APAR II11373 情報にあるインス

トールの指示に従ってください。 APAR の入手については、 「[Information APARs](http://www.ibm.com/servers/eserver/iseries/access/caiixe1.htm) 」 を参照してください。

<span id="page-30-0"></span>v .NET 管理対象プロバイダーのインストールより前に、.NET フレームワークがまず PC 上に なければなりません。 .NET フレームワークのダウンロードとインストールについては、

[www.msdn.com](http://www.msdn.com) → を参照してください。

iSeries Access for Windows を PC にインストールするには、ご使用の環境に該当するタスクを完了してく ださい。

### プリンター・ドライバーの手動インストール

AFP および SCS プリンター・ドライバーのインストールの注意点。

ドライバー署名が「警告 (Warn)」または「ブロック (Block)」に設定され、Windows がデジタル署名され | ていないファイルを検出した場合、Windows オペレーティング・システムはインストール・プログラムを | 中断させて、Windows ロゴの Testing 警告メッセージを出します。 Windows オペレーティング・システ | ムの以前のバージョンによっては、Windows により、インストール・プログラムがドライバー署名オプシ | ョンの設定をバイパスできるようになっているために、ユーザーの処置が必要ないものがありました。現在 | は、iSeries Access for Windows のカスタム・インストール、フルインストール、またはアップグレード | (AFP または SCS プリンター・ドライバー・コンポーネントを選択して) を行う場合、その AFP および | SCS プリンター・ドライバー・コンポーネントは Microsoft によってデジタル署名されていないので、ユ | ーザーの処置が必要です。 |

AFP または SCS プリンター・ドライバー・コンポーネントが必要ない場合は、フルインストールではな くカスタム・インストールを選択するか、あるいは基本アップグレードではなく選択アップグレードを選択 して、AFP および SCS プリンター・ドライバー・コンポーネントを選択解除します。「通常」および 「PC5250 ユーザー」のインストール・タイプには、プリンター・ドライバーは組み込まれていません。

プリンター・ドライバーを自動的に追加または更新したい場合は、32 ビットの Windows オペレーティン グ・システムにインストールまたはアップグレードする前に、以下を行います。

v インストールまたはアップグレードの前に、ドライバー署名オプションを「無視 (Ignore)」(「警告 (Warn)」または「ブロック (Block)」ではなく) に設定し、次に以下のパスを使用して、インストール後 にこのオプションをリセットします。「スタート」 → 「設定」 → 「コントロール パネル」 → 「シス テム」 → 「ハードウェア」 → 「ドライバー署名オプション」

ドライバー署名が「警告 (Warn)」または「ブロック (Block)」に設定されている場合は、32 ビットの Windows オペレーティング・システムにプリンター・ドライバーのインストールまたはアップグレードを 行った後に、Client Access インストール・ディレクトリーの下のサブディレクトリーにプリンター・ドラ イバー・ファイルがコピーされています。

64 ビットのオペレーティング・システムでは、AFP プリンター・ドライバーのみがインストール可能で す。ドライバー署名の設定に関係なく、ファイルは Client Access インストール・ディレクトリーの下のサ ブディレクトリーにコピーされます。プリンター・ドライバーは、自動的に追加または更新されることはあ りません。

32 ビットおよび 64 ビット・オペレーティング・システムではどちらも、上述のようにファイルが Client Access インストール・ディレクトリーの下のサブディレクトリーにコピーされる場合、それぞれのヘル プ・テキストにある Microsoft の指示に従って、プリンター・ドライバーを追加または更新する必要があり ます。デフォルトのインストール・パスを使用した場合は、プロンプトが出されたら、プリンター・ドライ バー用に、以下のいずれかのディレクトリーの場所を指定してください。

- v AFP の場合: c:¥Program Files¥IBM¥Client Access¥CWBAFP
- v SCS の場合: c:¥Program Files¥IBM¥Client Access¥CWBSCS

### <span id="page-31-0"></span>**iSeries Access for Windows** インストールのパス・ディスカバリー

インストール・ファイルはすべてが同じディレクトリーにあるとは限らないため、iSeries Access for Windows インストール・プログラムは組み込みパス・ディスカバリー機能を使用します。パス・ディスカ バリーを使用すると、ソース・ディレクトリーを経て ProdData ディレクトリーに戻るまでのナビゲーショ ンが行われます。この結果、さまざまなインストール・ファイルのすべてのサブディレクトリーが検索され ます。さまざまなディレクトリー・パスをパス・ディスカバリー機能で使用可能にするためには、iSeries サーバー QIBM 共用ポイントを (¥¥*NetServerName*¥QIBM) にマップする必要があります。これにより、す べてのインストール可能コンポーネントがインストール・プログラムで使用可能となります。しかし、これ らのディレクトリーのすべてがディレクトリー・パスにない場合でも、ほとんどの iSeries Access for Windows コンポーネントをインストールすることができます。

パス・ディスカバリーでは、次のディレクトリーを検索します。 |

表 *5.* 機能ディレクトリー

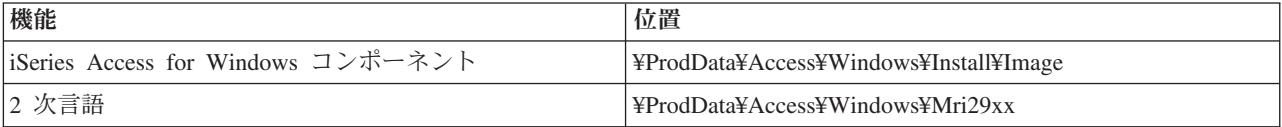

表 *6.* プラグイン・ディレクトリー

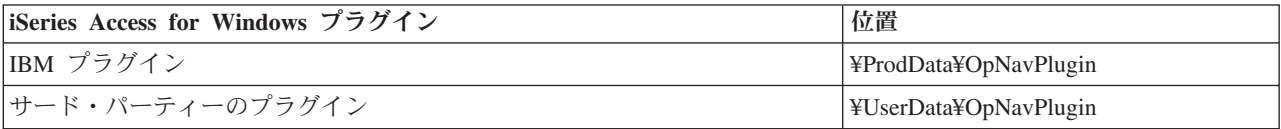

注**:** 2 次言語またはプラグインを必要としない限り、共用ポイントを

**¥¥NetServer¥QIBM¥ProdData¥Express¥Install¥Image** ディレクトリーに作成することができます。

### **iSeries NetServer** からの **iSeries Access for Windows** のインストール

iSeries NetServer からの iSeries Access for Windows のインストール

以下の説明を参照する前に、iSeries Access for Windows を iSeries にインストールしておく必要がありま す。インストールがまだ済んでいない場合、 9 ページの『iSeries サーバーに [iSeries Access for Windows](#page-14-0) [をインストールする手順』の](#page-14-0)手順を行ってください。さらに、以下の説明に従う前に、iSeries NetServer を iSeries サーバー上に構成し、PC を iSeries NetServer を使用するように構成しておく必要があります。構 成がまだ済んでいない場合、 12 ページの『iSeries サーバーへの [iSeries NetServer](#page-17-0) の構成』 と 18 [ページ](#page-23-0) の『iSeries NetServer [を使用するための](#page-23-0) PC の構成』 の手順に従って、iSeries NetServer をセットアップ します。

iSeries Access for Windows を iSeries NetServer からインストールするには、以下のようにします (ご使用 の Windows [オペレーティング・システムに](http://www.ibm.com/eserver/iseries/access/supportedos.htm)よって指示が異なる場合があります)。

- 1. Windows デスクトップで、「マイ ネットワーク」アイコンを右マウス・ボタンでクリックしてから、 「コンピュータの検索」をクリックします。
- 2. iSeries Access for Windows のインストールに使用する iSeries NetServer の名前を入力してから、「検 索」をクリックします。
- <span id="page-32-0"></span>注**:** 名前を使用して iSeries NetServer を見つけられない場合は、iSeries NetServer 名ではなく、IP アド レスを入力してください。 IP アドレスを見つけるには、次のように、iSeries サーバーに対して PING を実行します。
- a. DOS ウィンドウまたはコマンド・プロンプトを開きます。
- b. PING system と入力します。ここで、system は接続先の iSeries サーバーの名前です。
- 3. コンピューター名が表示されたら、ダブルクリックします。これで、Windows エクスプローラが開始し ます。
- 4. 「**QIBM**」 → 「**ProdData**」 → 「**Access**」 → 「**Windows**」 → 「**Install**」 → 「**Image**」 → 「**Setup.exe**」 の順にダブルクリックして、セットアップ・プログラムを開始します。
- 5. iSeries Access for Windows セットアップ・プログラムが開始したら、プログラムの指示とオンライ ン・ヘルプに従ってください。

注**:**

- システム管理者が Image ディレクトリーへの独自の共用ポイント (リモート・ユーザーが共用可 能なディレクトリー) を作成する場合は、iSeries Access for Windows のインストール時に iSeries サーバーにインストールされるプラグインおよび 2 次言語をインストールすることはで きません。プラグインについて詳しくは、オンライン・ヘルプと Information Center を参照して ください。
- v 管理者がサービス・パックまたは新規リリースを別の場所に保管する予定の場合、またはサービ ス・パックおよびリリースの自動アップグレード用のインストール・ソースを変更する場合は、 インストールの完了後に、「**iSeries Access for Windows** のプロパティー」の「サービス」ペー ジを使用します。 iSeries Access for Windows を初めてインストールする場合は、CheckVersion 機能が、最初のインストールが行われたドライブおよびディレクトリーから、新規サービス・パ ックと新規リリースを自動的に受け取ります。

### **CD-ROM** からの **iSeries Access for Windows** のインストール

iSeries Access for Windows を「iSeries セットアップおよびオペレーション」CD-ROM (*SK3T-4098-02* ) か らインストールするには、次のようにします。

- 1. Windows Server 2003 を使用している場合は、コマンド行からコマンド chgusr /install を実行しま す。
- 2. CD-ROM を CD-ROM ドライブに挿入します。
- 3. CD-ROM ドライブが自動的にプログラムを実行するように設定されている場合は、以下の手順に従いま す。
	- a. 「**iSeries Access for Windows** のインストール」をクリックします。
	- b. ステップ 5 の手順に進みます。
- 4. CD-ROM ドライブが自動的にプログラムを実行するように設定されていない場合は、以下の手順に従い ます。
	- a. CD-ROM のルート・ディレクトリーに移動して、**launch.exe** をダブルクリックします。
	- b. 「**iSeries Access for Windows** のインストール」をクリックします。
- 5. iSeries Access for Windows セットアップ・プログラムが開始したら、プログラムの指示とオンライ ン・ヘルプに従ってください。
- 6. Windows Server 2003 を使用している場合は、セットアップ・プログラムが終了したら、コマンド行か らコマンド chgusr /execute を実行します。

<span id="page-33-0"></span>注**:**

- 1. iSeries Access for Windows のインストール中は、iSeries サーバーからプラグインおよび 2 次言語 をインストールすることはできません。 CD インストールが完了してから、選択セットアップを使 用してこれらのコンポーネントを追加することができます。選択セットアップには、「スタート」 → 「プログラム」 → 「選択セットアップ」をクリックして、アクセスできます。選択セットアップ を実行しているときは、該当する iSeries ディレクトリーを指定する必要があります。該当するデ ィレクトリーの判別については、「iSeries Access for Windows [のインストールのパス・ディスカバ](hdrpathdisc.htm) [リー」](hdrpathdisc.htm)を参照してください。
- 2. サービス・パックおよびリリースの自動アップグレード用のインストール・ソースを変更する場合 は、「**iSeries Access for Windows** のプロパティー」の「サービス」ページを使用します。 iSeries Access for Windows を初めてインストールする場合で、そのインストール・ソースを更新しない場 合は、 CheckVersion が CD-ROM ドライブを検査してサービス・パックおよびアップグレードが ないかどうかを調べます。 iSeries Access for Windows をアップグレードする場合で、 CheckVersion が特定のディレクトリーを検査するように構成されている場合、CheckVersion はその ディレクトリーを検査し、CD-ROM の検査は行いません。
- 3. プラグインについて詳しくは、オンライン・ヘルプと Information Center を参照してください。

## **Windows** ネットワーク・ドライブからの **iSeries Access for Windows** のインストー ル

Windows ネットワーク・ドライブからのインストール

- 1. ドライブを、インストール・イメージのある位置にマップします。
- 2. **setup.exe** をダブルクリックして、セットアップ・プログラムを開始します。
- 3. iSeries Access for Windows セットアップ・プログラムが始まったら、プログラムの指示とオンライ ン・ヘルプに従ってください。

管理者は、調整インストール機能を使用して、iSeries Access for Windows のすべて、または一部を Windows システムのネットワーク・ドライブにコピーできます。調整インストールについて詳しくは、 [29](#page-34-0) ページの『iSeries Access for Windows [の調整インストール・イメージの作成および使用』を](#page-34-0)参照してくだ さい。

注**:**

- 1. iSeries Access for Windows を Windows ネットワーク・ドライブからインストールしている間は、 iSeries サーバーからプラグインおよび 2 次言語をインストールできません。これらの製品および フィーチャーは、iSeries Access for Windows にパッケージされていません。インストールが完了し てから、選択セットアップを使用してこれらのコンポーネントを追加することができます。選択セ ットアップを実行する時には、適切なディレクトリーを指定しなければなりません。デフォルトの ディレクトリーは、前回インストール、または選択インストールをした時に使われたディレクトリ ーです。
- 2. プラグイン、および 2 次言語を入手するには、選択セットアップ時に、これらのコンポーネントを 持つサーバーをソース・ディレクトリーとして選択します。
- 3. 管理者がサービス・パックまたは新規リリースを別の場所に保管する予定の場合、またはサービ ス・パックおよびリリースの自動アップグレード用にインストール・ソースを変更する場合は、イ ンストールの完了後に、「iSeries Access for Windows のプロパティー」の「サービス」ページを使 用します。 iSeries Access for Windows を初めてインストールする場合は、CheckVersion が、最初 のインストールが行われたドライブおよびディレクトリーから、新規サービス・パックと新規リリ ースを自動的に受け取ります。

<span id="page-34-0"></span>4. プラグインおよびサービスについて詳しくは、オンライン・ヘルプと Information Center を参照し てください。

### 複数の **PC** への **iSeries Access for Windows** のインストール

初期インストールおよびセットアップ手順の一部を省略して、複数の PC に iSeries Access for Windows をインストールする方法がいくつかあります。さらに、個々のインストールに組み込むコンポーネントを個 別に選択することにより、ユーザーがアクセスできる機能を制限することができます。

注**:**

- 1. インストールの考慮事項については、 23 ページの『[iSeries Access for Windows](#page-28-0) の PC へのインス [トール』を](#page-28-0)参照してください。
- 2. インストール、サービス・パックの更新、および新規リリースへのアップグレードを行えるのは、 機密保護管理者権限を持つユーザーのみです。 Windows [のスケジュールされたタスク機能を](#page-45-0)リモ ート・アクセスで使用すると、ユーザーは機密保護管理者権限なしで、インストール、サービス・ パックの更新、およびアップグレードを行うことができます。

以下に、共通するインストール方法をいくつか示します。

#### **iSeries Access for Windows** の調整インストール・イメージの作成および使用**:**

ネットワーク全体のインストール用に、調整インストール・イメージを作成します。

ユーザーがインストールできる iSeries Access for Windows のコンポーネントを制御することができま す。そのための方法の 1 つとして、一部のコンポーネントを選択してインストール・イメージから除外し ておいて、その調整インストール・イメージをユーザーに配布することができます。調整インストール・イ メージ・ウィザードは、この操作をするための使いやすいインターフェースを提供します。

### 調整インストール・イメージ・ウィザードの始動

調整インストール・ウィザードは、「iSeries セットアップおよびオペレーション」CD を使用するか、ま たはインストール・イメージ・ディレクトリー ¥QIBM¥ProdData¥Access¥Windows¥Install¥Image にナビゲ ートして、cwbinimg と入力することによって始動できます。

### インストール・イメージの保守

iSeries サーバーからプログラム一時修正 (PTF) の適用または除去を行ったときは、調整インストール・イ メージは更新されません。サービス・パックの更新を入手するために、インストール・イメージを再作成す る必要があります。あるいは、サービス・パックを既存の調整インストール・イメージに直接組み合わせる

こともできます。説明は、[iSeries Access Web](http://www.ibm.com/eserver/iseries/access) サイト (http://www.ibm.com/eserver/iseries/access) や でご 覧ください。最新のサービス・パックをクリックします。 Downloads.txt ファイルの説明をお読みくださ い。

### インストール・イメージの配布

ウィザードを使用して、調整インストール・イメージをどこに作成するかを指定することができます。指定 する位置は空のディレクトリーでなければならず (既存のインストール・イメージを上書きすることはでき ません)、またルート・ディレクトリーであってはなりません。また、この方法で完成したインストール・ イメージには、調整インストール・イメージを作成するプログラムのみが含まれています。ユーザーの PC

<span id="page-35-0"></span>にはウィザードはコピーされません。調整済みイメージを CD-ROM にコピーすることもできます。 CD-ROM を CD-ROM ドライブに挿入すると、iSeries Access for Windows のセットアップが自動的に実 行されます。

注**:** iSeries サーバーに iSeries Access for Windows の 2 次言語が複数インストールされている場合は、イ ンストールされた任意の 2 次言語、または iSeries サーバーの 1 次言語を、新しいインストール・イ メージ用の 1 次言語として使用することができます。 CD には 2 次言語は含まれていないので、CD からウィザードを実行する場合は、2 次言語は使用できません。

#### お客様独自の **CD-ROM** の作成**:**

iSeries Access for Windows をインストールするための CD-ROM を作成します。

調整インストール・イメージを作成し、そのイメージを CD に書き込むことによって、お客様独自の | CD-ROM を作成できます。 |

詳しくは、 29 ページの『iSeries Access for Windows [の調整インストール・イメージの作成および使用』](#page-34-0) | を参照してください。 |

関連情報については、 27 ページの『CD-ROM からの [iSeries Access for Windows](#page-32-0) のインストール』を参 | 照してください。 |

#### **iSeries Access for Windows** のサイレント・インストールの実行**:**

インストール時にプロンプトに対して応答レコードを入れる応答ファイルを作成します。この応答ファイル を使用して、ユーザーによる対話式操作なしに、インストールを繰り返し制御することができます。

サイレント・インストールを行うと、iSeries Access for Windows のセットアップ・プロセスの間、ユーザ ーによる対話式操作の必要がなくなります。応答ファイルにすべてのインストール情報が含まれているた め、iSeries Access for Windows をインストールする間、ダイアログ・ボックスは表示されません。

応答ファイルには、通常のインストール・プロセスでシステムがプロンプトとして表示するものと同じイン ストール・オプションが含まれています。

### サイレント・インストール標識

サイレント・インストールには進行標識があります。サイレント・インストール標識は、サイレント・イン ストールが起動されたときに、タスク・トレイ内に現れるアイコンで、そのインストールの実行中ずっとタ スク・トレイ内に表示されています。そのアイコンの上にマウスを移動させると、サイレント・インストー ル標識は、インストールがどれだけ完了したかを表すパーセント数を表示します。サイレント・インストー ル標識を展開して、さらに情報を表示することができます。インストールが正常に完了すると、このアイコ ンはタスク・トレイから消えます。インストールが失敗すると、アイコンが残り、その上に小さい赤い三角 が表示されて、失敗したことを示します。その赤い三角をクリックすると、障害に関するメッセージを見る ことができます。

注**:**

- 1. 完了までの時間比率が、サイレント・インストール標識によって予想より長く表示される場合は、 ログ・ファイルのエラーの有無を検査することもできます。
- 2. 多くの場合、サイレント・インストールの障害をデバッグする最善の方法はご使用の PC で非サイ レント・モードでインストールを開始し、「コンポーネント確認」画面が表示されるまでに、予想

<span id="page-36-0"></span>外のダイアログが出てこないかを調べることです。サイレント・インストール障害の主な原因は、 実際のコンポーネント・インストール・ファイルが転送される前に予期しないダイアログが現れる ことです。

### 通常インストールとサイレント・インストールの相違点

次の表では、通常インストールとサイレント・インストールが、インストール・プロセス中に発生するさま ざまな状態をそれぞれどのように処理するかを比較し、違いを示しています。

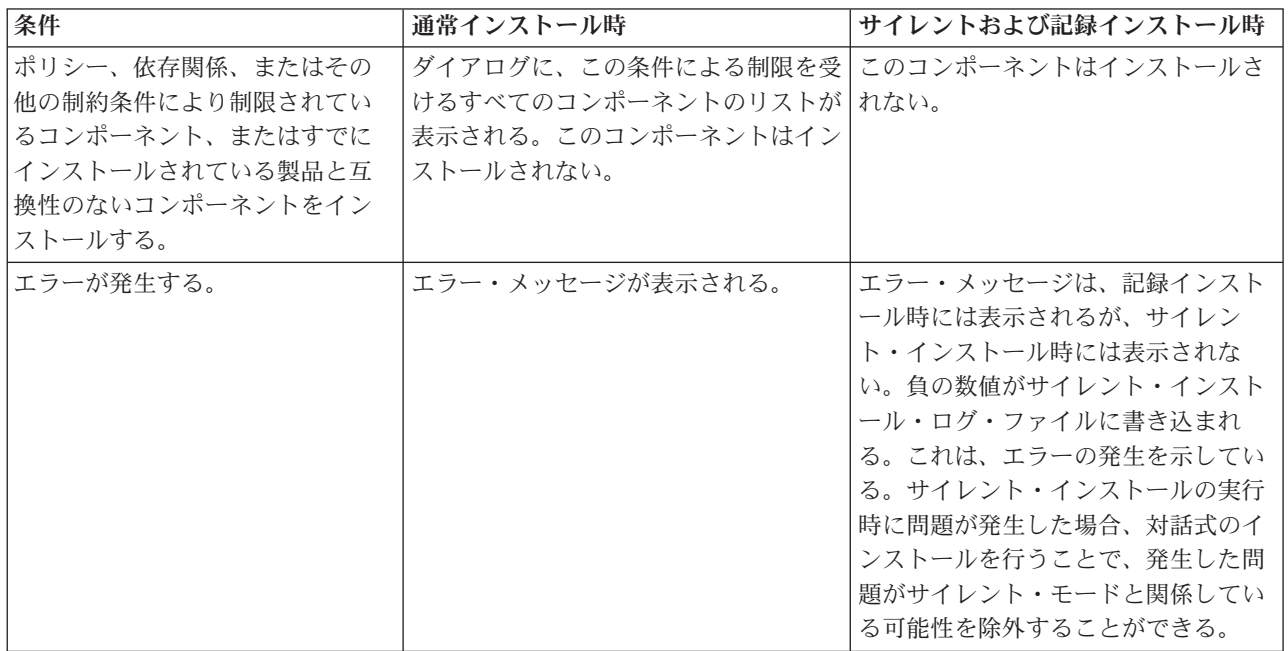

### サイレント・インストールの実行

サイレント・インストールを行う場合は、次の情報を参照してください。

### *iSeries Access for Windows* のインストール用の応答ファイルの作成*:*

応答ファイルには、インストール・プロセスで出されるプロンプトへの応答として設定する選択項目が記録 されています。サイレント・インストールでは、セットアップ・プログラムは、インストールを実行するた めに必要な情報を応答ファイルから入手します。

応答ファイルを作成するには、次のようにします。

1. PC の iSeries Access for Windows インストール・イメージ・ディレクトリーのコマンド行に、次のよ うに入力します。

setup -r -f1d:¥dir¥file.iss

(これにより、インストールが実行され、応答が記録されます。)

- v *-f1* は、代替応答ファイル名を示すのに使用するオプショナル・パラメーターです。このパラメータ ーを指定しなかった場合は、インストールに関するすべての選択項目が setup.iss に記録されます。 Setup.iss は、Windows ディレクトリー (ご使用のオペレーティング・システムに応じて、たとえば C:Windows または C:Winnt) にあります。
- v *d:¥dir¥* は、応答ファイルを作成するドライブとディレクトリーです。*-f1* パラメーターを使用する 場合は、作成する応答ファイル名とともに、ドライブとディレクトリーを指定する必要があります。

v *file.iss* は、作成する応答ファイルの名前です。ファイル拡張子は、必ず iss にしてください。

2. サイレント・インストール時に使用する応答情報を与えて、セットアップ・プログラムを完了してくだ さい。

インストールの完了後、作成される iss ファイルは、で作成されるファイルに似ています。

#### 例*:* 応答ファイル *(setup.iss):*

この応答ファイルは、コンポーネントをすべて選択したカスタム・インストールからのものです。実際に使 用するファイルは、インストールのタイプ、選択するコンポーネント、および使用する各国語バージョンに よって異なります。

注**:**

- 1. サンプル応答ファイルでは BootOption=3。これは、インストールの完了時に PC が自動的に再始動 することを意味します。この必要がない場合は、BootOption=0 に再設定します。
- 2. 重要なリーガル情報については、 49 ページの『第 4 [章 コードに関するライセンスおよび特記事](#page-54-0) [項』を](#page-54-0)お読みください。

[InstallShield Silent] Version=v5.00.000 File=Response File [File Transfer] OverwriteReadOnly=NoToAll [DlgOrder] Dlg0=SdWelcome-0 Count=9 Dlg1=SdLicense-0 Dlg2=SdOptionsButtons-0 Dlg3=SdAskDestPath-0 Dlg4=CwbComponentDlg-0 Dlg5=SdShowDlgEdit1-0 Dlg6=SdStartCopy-0 Dlg7=SdAskOptions-0 Dlg8=SdFinishReboot-0 [SdWelcome-0] Result=1 [SdLicense-0] Result=1 [SdOptionsButtons-0] Result=103 [SdAskDestPath-0] szDir=C:¥Program Files¥IBM¥Client Access Result=1 [CwbComponentDlg-0] CAOptional-type=string CAOptional-count=3 CAOptional-0=CAOptional¥DirUpdate CAOptional-1=CAOptional¥IRC CAOptional-2=CAOptional¥OUG Unity-type=string Unity-count=19 Unity-0=Unity¥Base Unity-1=Unity¥BasicOp Unity-2=Unity¥JobMan Unity-3=Unity¥SysConfig Unity-4=Unity¥Network Unity-5=Unity¥IntSrvAdm Unity-6=Unity¥Security Unity-7=Unity¥UserGroups Unity-8=Unity¥Database Unity-9=Unity¥USQL Unity-10=Unity¥UTS

Unity-11=Unity¥FileSys Unity-12=Unity¥Backup Unity-13=Unity¥Commands Unity-14=Unity¥PackProd Unity-15=Unity¥Monitors Unity-16=Unity¥LogSys Unity-17=Unity¥AFPMan Unity-18=Unity¥Admin DataAccess¥FileTransfer-type=string DataAccess¥FileTransfer-count=2 DataAccess¥FileTransfer-0=DataAccess¥FileTransfer¥DataXfer DataAccess¥FileTransfer-1=DataAccess¥FileTransfer¥Excel DataAccess-type=string DataAccess-count=5 DataAccess-0=DataAccess¥FileTransfer DataAccess-1=DataAccess¥ODBC DataAccess-2=DataAccess¥OLEDB DataAccess-3=DataAccess¥MP DataAccess-4=DataAccess¥WK4 Emulators¥Standard-type=string Emulators¥Standard-count=2 Emulators¥Standard-0=Emulators¥Standard¥Base Emulators¥Standard-1=Emulators¥Standard¥PdfPdt Emulators-type=string Emulators-count=1 Emulators-0=Emulators¥Standard SSL-type=string SSL-count=1 SSL-0=SSL¥SSL128bit PrinterDrivers-type=string PrinterDrivers-count=2 PrinterDrivers-0=PrinterDrivers¥AFP PrinterDrivers-1=PrinterDrivers¥SCS Toolkit-type=string Toolkit-count=3 Toolkit-0=Toolkit¥Base Toolkit-1=Toolkit¥VBW Toolkit-2=Toolkit¥TJ Component-type=string Component-count=18 Component-0=Install Component-1=Base Component-2=Ub Component-3=CAOptional Component-4=Unity Component-5=UECL Component-6=DataAccess Component-7=AFPViewer Component-8=JRE Component-9=JAVATB Component-10=Emulators Component-11=SSL Component-12=PrinterDrivers Component-13=OCI Component-14=OpCon Component-15=UToo Component-16=Toolkit Component-17=EZSetup Result=1 [SdShowDlgEdit1-0] szEdit1=IBM iSeries Access for Windows Result=1 [SdStartCopy-0] Result=1 [Application] Name=Client Access Version=CurrentVersion¥Selectively\_Installable\_Components¥EZ-Setup Company=IBM Lang=0009 [SdAskOptions-0] Component-type=string Component-count=2 Component-0=Add program folder shortcut to desktop. Component-1=Show the Welcome Wizard when I restart my computer. Result=1 [SdFinishReboot-0] Result=1 BootOption=3

### サイレント・インストールの開始*:*

サイレント・インストールでは、インストール・プロセス中に出されるプロンプトに対する応答として、応 答ファイル (file.iss) が使用されます。したがって、インストール・プロセスにユーザーの対話式操作の必 要は全くありませんし、ネットワーク上の各所に同じインストールを迅速かつ容易にコピーすることができ ます。サイレント・インストールの状況に関する情報は、ログ・ファイル (file.log) に記録することができ ます。

サイレント・インストールを開始するには、iSeries Access for Windows のインストール・イメージ・ディ レクトリーのコマンド・プロンプトで、次のように入力します。

setup -s -f1d:¥dir¥file.iss -f2d:¥dir¥file.log

ここで、

v -f1 は、使用する応答ファイル (**file.iss**) を指定できるオプショナル・パラメーターです。このパラメー ターを指定しなかった場合は、インストール・プログラムは、setup.iss という名前のデフォルト応答ファ イルを使用しようとします。インストール・プログラムは、setup.exe を含むディレクトリー内でこのフ ァイルを検索します。

d:¥dir は、使用する応答ファイルが入ったドライブとディレクトリーです。 *-f1* パラメーターを使用す る場合は、応答ファイル名とともに、ドライブとディレクトリーを指定する必要があります。

v -f2 は、サイレント・インストールで作成されるログ・ファイルの位置と名前を指定できるオプショナ ル・パラメーターです。このパラメーターを使用しない場合は、インストール・プログラムは、setup.log というログ・ファイルを作成し、それを setup.exe を含むディレクトリーに入れます。

d:¥dir は、ログ・ファイルを入れるドライブとディレクトリーです。 -f2 パラメーターを使用する場 合は、ログ・ファイル名とともに、ドライブとディレクトリーを指定する必要があります。 **file.log** は、 作成するログ・ファイルの名前です。

### サイレント・インストールの戻りコード*:*

サイレント・インストールが正常に完了したかどうかを確認するには、ログ・ファイル内の戻りコードを検 査します。戻りコード 0 を受け取った場合は、インストールは正常に完了しています。戻りコードが 0 以 外の場合は、問題解決のためのなんらかの処置をとる必要があります。ログ・ファイルの名前と位置は、サ イレント・インストールを開始するときに指定します。障害に関する追加情報は、ターゲット・ディレクト リー内の silent.txt で見ることもできますが、ターゲット・ディレクトリーがまだ設定されていない場合に は、Windows (Windows または Winnt) のディレクトリーの cwbsilent.txt でも見ることができます。

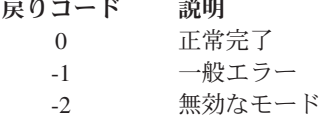

#### <span id="page-40-0"></span>戻りコード 説明

- -3 setup.iss ファイル内に必要なデータが見付からない。
- -4 使用可能メモリーが不足している。
- -5 ファイルが存在しない。
- -6 応答ファイルへの書き込みができない。
- -7 ログ・ファイルへの書き込みができない。
- -8 InstallShield サイレント応答ファイルへのパスが無効。
- -9 リスト・タイプ (ストリングまたは数値) が無効。
- -10 データ・タイプが無効。
- -11 セットアップ時の不明エラー。
- -12 ダイアログ・ボックスが順不同。
- -51 指定されたフォルダーを作成できない。
- -52 指定されたファイルまたはフォルダーにアクセスできない。
- -53 選択されたオプションが無効。

#### **SMS** スイッチ**:**

インストール・システムを、複数のコマンドが入った .bat ファイルに組み込むことができます。 SMS ス イッチを使用すると、setup.exe がセットアップの完了前に終了するのを防ぐことができます。

サイレント・インストールの完了後、かつ再始動前に、追加のコマンドを実行できるように、インストー ル・イメージを .bat ファイルから呼び出すことができます。 SMS スイッチを使用すると、setup.exe がイ ンストールの完了前に終了するのを防ぐことができます。この結果、.bat ファイルは、セットアップの完了 から、.bat ファイルの次のステートメントへの移動まで待つことになります。 SMS スイッチは、サイレン ト・インストールと非サイレント・インストールの両方を組み合わせて使用できます。

SMS スイッチをサイレント・インストールの一部として使用するには、次のようにします。

- 1. 31 ページの『iSeries Access for Windows [のインストール用の応答ファイルの作成』の](#page-36-0)応答ファイルを 作成する手順を完了します。
- 2. サイレント・インストールおよび SMS スイッチを開始するには、iSeries Access for Windows のイン ストール・イメージ・ディレクトリーのコマンド・プロンプトで、次のように入力します。

setup.exe -SMS -s -f1d:¥dir¥file.iss -f2d:¥dir¥file.log

ここで、*-f1* は、使用する応答ファイル (file.iss) を指定できるオプショナル・パラメーターであり、*-f2* は、サイレント・インストールで作成されるログ・ファイルの位置と名前を指定できるオプショナル・ パラメーターです。

注**:**

- 1. SMS は大文字でなければなりません。 SMS は大文字小文字を区別するスイッチです。
- 2. サイレント・インストールについて詳しくは、 30 ページの『[iSeries Access for Windows](#page-35-0) のサイレ [ント・インストールの実行』を](#page-35-0)参照してください。

### サービス・パックのインストール

iSeries Access for Windows のサービス・パックを適用します。

最新の PTF およびサービス・パックを確実にインストールすることによって、すでに修正が適用された問 題について不必要にサービスに連絡することを避け、iSeries Access for Windows クライアントに、より安 定した稼働環境を作ることができます。

iSeries Access for Windows ではすべてのコード修正が 1 つのサービス・パックに組み込まれています。 最新のサービス・パックには、現行サービス・パックに含まれる新しい修正に加えて、以前のサービス・パ ックからのすべての修正が含まれます。

サービス・パック PTF がサーバーに適用されているときは、元の iSeries Access for Windows のインスト ール・イメージは更新されます。この更新されたインストール・イメージからインストールされるクライア ントがあれば、新しい iSeries Access for Windows のリリースに加えてサービス・パック・レベルが同時 に得られます。

iSeries Access for Windows のサービス・レベルを検査する時点機能は、iSeries サーバーに適用した PTF があれば検出し、その修正をダウンロードします。この機能は、サード・パーティーのアプリケーション (プラグイン) および他のコンポーネントのバージョンも管理します。

#### 重要**:**

- v iSeries ナビゲーターのプラグインに対する PTF は、iSeries Access for Windows のサービス・パ ックとは別に提供されます。
- v サービス・パックの更新を実行できるのは、機密保護管理者権限を持つユーザーのみです。しか し、エンド・ユーザーに管理者権限なしでサービス・パックの更新タスクを実行する許可を与える ことはできます。

権限に関する情報、および PTF とサービス・パックに関する詳細な指示と情報については、以下のトピッ クを選択して参照してください。

#### 関連概念

11 ページの『PTF [の入手とインストール』](#page-16-0)

ご使用のサーバーに対して最新の PTF とサービス・パックを入手すれば、 サービスに不要な連絡をす ることなく、より安定した稼働環境を作ることができます。

### サービス・パックのサイレント・インストール**:**

インストールおよびセットアップ中にダイアログ・ボックスとユーザーの対話式操作を除去するには、イン ストール情報の入った応答ファイルを使用します。

ユーザーの対話式操作なしに、サービス・レベルの検査およびサービス・パックのサイレント・インストー ルを行うには、「**iSeries Access for Windows** のプロパティー」の「サービス」タブで、「サイレント・イ ンストールを実行 」ボックスにチェックを付けます。サイレント・サービス・パック・インストール・ユ ーティリティーは、応答ファイルからの情報を使用して、自動的にプロンプトに応答します。

応答ファイルは、次の名前を指定する必要があるという点以外は、サイレント・インストールに使用するも のと同じです。

- v SLTSP.ISS サービス・パックの場合 (このファイルは、サービス・パックの **setup.exe** と同じディレク トリーに入っている必要があります)
- v SLTUP.ISS アップグレードの場合 (このファイルは、インストール・システムの **setup.exe** ファイルと 同じディレクトリーに入っている必要があります)

ユーザーの応答ファイルを作成するときは、パラメーターを自動的に再始動するように設定できます。これ を「Yes」に設定する場合は、スケジュール・ジョブの SCHEDCHECK パラメーターを、サイレント・サ ービス・バージョン検査が夜間に実行されるように設定してください。 SCHEDCHECK について詳しく は、オンラインの「iSeries Access for WindowsiSeries Access for Windows ユーザーズ・ガイド」を参照し てください。

<span id="page-42-0"></span>「No」に設定した場合は、ユーザーに対して、システムの再始動が 「**OK**」であるかを尋ねるメッセー ジ・ボックスが表示されます。

### 関連タスク

31 ページの『iSeries Access for Windows [のインストール用の応答ファイルの作成』](#page-36-0)

#### サービス・レベルを検査する時点**:**

iSeries Access for Windows への更新について検査します。

PC 上で iSeries Access for Windows の機能である 『サービス・レベルを検査する時点』を使用して、 iSeries サーバーでの iSeries Access for Windows と関連コンポーネントへの更新を検出したり、クライア ント PC にサービス・パックを配布したりすることができます。

『サービス・レベルを検査する時点』では、ホスト iSeries サーバーを自動的に検査して、インストール済 みコンポーネントへの更新の有無を調べます。有効な更新がある場合は、ユーザーに対して、更新を適用す るかどうかを尋ねるアラートが表示されます。その結果、選択セットアップが特殊モードで開き、該当のコ ンポーネントが更新されます。

サービス・レベルを検査するためのオプションを定義するには、「**iSeries Access for Windows** のプロパテ ィー」の「サービス」タブに進みます。このタブから、次のパラメーターを設定できます。

- v サービス・レベルの検査を実行する時点
- サービス・レベルを検査する日付
- サービス・レベルを検査するまでの日数
- v サービス・レベルの検査を遅延する (ログオン後に) 時間 (分)
- 注**:** 上記の機能に対して、ポリシーで制限を設定できます。例えば、ポリシーでサービス・レベルの検査間 隔 (日数) を制御するために特定の値を設定した場合、上記のパラメーターを変更してこの値を無効に することはできません。

この機能の使用法についてさらに確認するには、以下のトピックから選択してください。

#### 関連概念

11 ページの『PTF [の入手とインストール』](#page-16-0)

ご使用のサーバーに対して最新の PTF とサービス・パックを入手すれば、 サービスに不要な連絡をす ることなく、より安定した稼働環境を作ることができます。

#### サービス・レベルの検査のプロパティーの設定*:*

ダウンロードする新規の修正について、サービス・レベルの検査を行う時点および頻度を指定します。

サービス・レベルの検査のプロパティーを設定するには、次のようにします。

- 1. iSeries Access for Windows プログラム・グループの「**iSeries Access for Windows** のプロパティー」ア イコンをダブルクリックします。
- 2. 「サービス」タブをクリックします。
- 3. 値を変更して、「**OK**」をクリックします。
- 注**:** SCHEDCHECK パラメーターで、頻度設定値をオーバーライドします。 (SCHEDCHECK について詳し くは、製品に付属しているオンライン・ヘルプ・システムである「*IBM eServer iSeries Access for Windows* ユーザーズ・ガイド」を参照してください。

### サービス・レベルの検査のスケジュール*:*

サービス・レベルの検査を一定の間隔で実行するために、バッチ・ファイルを作成します。

オプションで、サービス・レベルの検査が一定の間隔で実行されるようにスケジュールできます。これを行 うには、サービス・レベルの検査を実行する .bat ファイルを作成してから、**at** コマンドを使用して、バッ チ・ファイルを実行すべき時点を指定します。

- 1. スケジューラーが呼び出す .bat ファイルを作成します。
	- サービス・レベルの検査で「iSeries Access for Windows のプロパティー」の「サービス」タブのパ ラメーターを使用させるには、.bat ファイルに次のような文字列を書き込みます。

c:¥...¥Client~1¥CWBCKVER.EXE LOGIN

v スケジュール・エントリーが開始するたびにサービス・レベルの検査を実行させるには、.bat ファイ ルに次のような文字列を書き込みます。

c:¥...¥Client~1¥CWBCKVER.EXE SCHEDCHECK

2. サービス・レベルの検査をスケジュールするには、at コマンドを使用します。 たとえば、次のように 入力します。

at 10:00/INTERACTIVE/EVERY:15 "c:¥scheddir¥ckverscd.bat"

これによって、毎月 15 日の午前 10 時に、サービス・レベルの検査が開始します。

注**:** この例では、ディレクトリー c:¥scheddir 内の ckverscd.bat という .bat ファイルを使用しています。 .bat ファイル名とそれが入るディレクトリーは、任意に指定できます。

スケジュール・エントリーが開始すると、デスクトップでコマンド・プロンプト・ウィンドウが開きます。 サービス・レベルの検査は、ユーザーにメッセージ・ボックスとインストール・ウィザードのプロンプトを 出します。ユーザー・インターフェースは、Windows 管理者がサービス・レベルの検査を実行するときに 表示されるインターフェースと同じです。

#### **PTF** の入手とインストール**:**

ご使用のサーバーに対して最新の PTF とサービス・パックを入手すれば、サービスに不要な連絡をするこ となく、より安定した稼働環境を作ることができます。

iSeries Access for Windows 用の修正は、配布用のプログラム一時修正 (PTF) にパッケージ化されたサービ ス・パックに組み込まれています。 iSeries サーバーに最新の PTF をダウンロードして、iSeries Access for Windows クライアントの稼働環境をより安定させ、既知の問題を修正することができます。ホスト・シ ステムに PTF をインストールした後は、サービス・レベルを検査する時点機能を使用して、クライアント PC にサービス・パックを配布できます。

サービス・パック PTF は、iSeries サーバー上の iSeries Access for Windows インストール・イメージを更 新します。すべてのインストールにおいて、ホスト iSeries サーバーの最新のサービス・パック・レベルが 反映されます。

注**:** インストール、サービス・パックの更新、および新規リリースへのアップグレードを行えるのは、機密 保護管理者権限を持つユーザーのみです。ただし、管理者権限を持たないエンド・ユーザーに、スケジ ュールされたタスクをリモートでアクセスする許可を与えることはできます。

### <span id="page-44-0"></span>**iSeries** サーバーにインストールする最新 **PTF** の取得

PTF 注文の送信 (SNDPTFORD) コマンドを使用して、ご使用の iSeries サーバーの PTF を注文します。 サービス・パック PTF は、ほとんどの場合、電子的に送信できるサイズの限界を超えているので、 SNDPTFORD の送達方法パラメーター 、DELIVERY を \*ANY に変更することで、メディアに入れた PTF を受け取ることができます。 (このパラメーターのデフォルト値は \*LINKONLY です。) あるいは、 Fix Central を使用します。

サービス・パック CD を電子的に注文し、それを、インストール元の仮想光ディスク装置の統合ファイ ル・システムに直接置くこともできます。このオプションを使用するには、 IBM サービスとの事前の取り 決めが必要です。

これらの PTF 注文オプションについて詳しくは、[IBM iSeries support](http://www.ibm.com/eserver/iseries/support/)

(http://www.ibm.com/eserver/iseries/support/) を参照し、左メニューから「修正」を選択します。

#### 関連概念

37 [ページの『サービス・レベルを検査する時点』](#page-42-0) iSeries Access for Windows への更新について検査します。

#### 関連タスク

40 [ページの『スケジュールされたタスクへのリモート・アクセス』](#page-45-0) 機密保護管理者権限なしでサービス・パックの更新を適用します。

#### 関連資料

35 [ページの『サービス・パックのインストール』](#page-40-0) iSeries Access for Windows のサービス・パックを適用します。 『サービス・パックのダウンロード・サイト』

PC で実行可能なサービス・パックを検索します。

#### サービス・パックのダウンロード・サイト**:**

PC で実行可能なサービス・パックを検索します。

IBM は、お客様に、すべてのプログラム・コードのサンプルを使用することができる非独占的な著作使用 権を許諾します。お客様は、このサンプル・コードから、お客様独自の特別のニーズに合わせた類似のプロ グラムを作成することができます。

強行法規で除外を禁止されている場合を除き、IBM、そのプログラム開発者、および供給者は「プログラ ム」および「プログラム」に対する技術的サポートがある場合にはその技術的サポートについて、商品性の 保証、特定目的適合性の保証および法律上の瑕疵担保責任を含むすべての明示もしくは黙示の保証責任を負 わないものとします。

IBM、そのプログラム開発者、または供給者は、いかなる場合においてもその予見の有無を問わず、以下に 対する責任を負いません。

- 1. お客様のデータの喪失、または損傷。
- 2. 直接損害、特別損害、付随的損害、間接損害、または経済上の結果的損害。
- 3. 逸失した利益、ビジネス、収益、信用、節約すべかりし費用。

国または地域によっては、法律の強行規定により、上記の責任の制限が適用されない場合があります。

次の Web サイトでは、PC で実行可能な形式のサービス・パックを入手できます。

- <span id="page-45-0"></span>v iSeries Access サービス・パックのページ: www.ibm.com/eserver/iseries/access/casp.htm
- v IBM FTP サイト:

ftp://ftp.software.ibm.com

AS/400® ディレクトリーを **as400/products/clientaccess/win32/v5r4m0/servicepack** までナビゲートしま す。

#### 関連概念

11 ページの『PTF [の入手とインストール』](#page-16-0)

ご使用のサーバーに対して最新の PTF とサービス・パックを入手すれば、 サービスに不要な連絡をす ることなく、より安定した稼働環境を作ることができます。

### スケジュールされたタスクへのリモート・アクセス**:**

機密保護管理者権限なしでサービス・パックの更新を適用します。

Windows オペレーティング・システムに組み込まれた制限により、機密保護管理者としてサインオンして いる場合でも行えることは、サービス・パックと iSeries Access for Windows のアップグレードのみで す。 Windows オペレーティング・システムのスケジュールされたタスク機能をリモート・アクセスで使用 すると、ユーザーは機密保護管理者権限なしで、サービス・パックの更新と iSeries Access for Windows のアップグレードを行うことができます。ネットワーク管理者は、ローカル・コンピューターにスケジュー ルされたタスクを作成し、.job ファイルをリモート・コンピューターのアカウントにドラッグして、保守 用にタスク・ファイルを作成し、それを必要に応じてユーザーのコンピューターに追加できます。タスク・ ファイルを E メール・メッセージで送受信し、ご使用のコンピューター上で「スケジュールされたタス ク」フォルダーを共用できます。そうすることによって、ユーザーは「マイ ネットワーク」を使用して、 リモートからそのファイルにアクセスできるようになります。

スケジュールされたタスクを使用するには、次のようにします。

- 1. Windows デスクトップで、「マイ コンピュータ」をダブルクリックします。
- 2. 「スケジュールされたタスク」をダブルクリックします。
- 3. ヘルプを利用して、タスクのスケジューリングの支援を受けます。

#### 注**:**

- 1. リモートでスケジュールされたタスクは、PC の管理者アカウントの下で実行されます。スケジュ ールされたタスクを作動させるには、iSeries サーバー上に同じ管理者ユーザー ID とパスワードが 存在していなければなりません。 PC か iSeries のいずれかでパスワードが変更になった場合は、 スケジュールされたタスクを編集または削除して、新しい管理者パスワードで再作成する必要があ ります。
- 2. iSeries 上に管理者アカウントが存在しない場合は、NetServer のゲスト・ユーザー・プロファイル を使用して、管理者アカウントの代わりに、PC から行われるすべてのインストール要求をサポー トできます。ゲスト・ユーザー・プロファイルは、セキュリティー上のリスクを引き起こすことが あります。ゲスト・ユーザー・プロファイルの作成については、『iSeries NetServer のゲスト・ユ ーザー・プロファイル』を参照してください。

#### 関連概念

11 ページの『PTF [の入手とインストール』](#page-16-0)

ご使用のサーバーに対して最新の PTF とサービス・パックを入手すれば、 サービスに不要な連絡をす ることなく、より安定した稼働環境を作ることができます。

### **iSeriesiSeries** ナビゲーターへの新規機能の組み込み

プラグインのインストール、アンインストールおよび保守

プラグインはホスト・サーバーのソース・ディレクトリーにあり、これを使用すると、新規機能またはアプ リケーションを iSeries ナビゲーターに組み込むことができます。その結果、一般に次のものが追加されま す。

- フォルダーおよびオブジェクト (階層ツリーに)
- 選択項目 (iSeries ナビゲーターのメニューに)
- v プロパティー・ページ (フォルダーまたはオブジェクト用のプロパティー・シートに)

インストール・プロセスの一部として、エンド・ユーザーにプラグインを配布することができます。プラグ インは、インストール・ソースに存在する場合は、iSeries ナビゲーターのサブコンポーネントとして表示 されます。

インストール・ソースにプラグインが入っていない場合は、選択セットアップを使用して、別個のインスト ール可能コンポーネントとしてプラグインをインストールすることができます。製品のインストールが完了 した後、選択セットアップを開始するときは、インストールするプラグインの場所 (以下のディレクトリー のいずれか) を指定します。

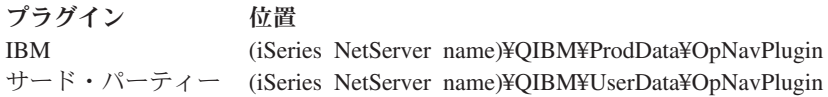

注**:**

- v 選択セットアップは、指定された場所から、インストールで使用できるプラグインをすべて表示しま す。しかし、クライアントとホストが同じバージョン、リリース、および修正 (VxRxMx) レベルで ない場合は、オプションとしてインストール可能な iSeries Access for Windows のコンポーネントに よっては表示されないものがあります。
- v プラグインが iSeries Access for Windows で明示的にサポートされていない場合は、警告メッセージ が表示されます。その場合でも、そのプラグインをインストールすることはできます。

インストール後[、サービス・レベルを検査する時点機](#page-42-0)能を使用してプラグインを保守することができます。

### プラグインのアップグレードまたは保守

プラグインを更新するには、更新済みのファイルをホストのプラグイン・インストール・ソース・ディレク トリーにコピーするだけです。

サービス・レベルを検査する時点機能は、プラグインのバージョンを維持します。この機能を開始するたび に、ホストのプラグイン・インストール・ソース・ディレクトリーが検査され、プラグインにアップグレー ドが必要かどうか調べられます。プラグインにアップグレードが必要な場合は、CheckVersion により、 iSeries Access for Windows の選択セットアップ・プログラムが特殊モードで開始されます。そして、選択 セットアップにより、プラグインが更新されます。

プラグインおよびその使用方法について詳しくは、「iSeries ナビゲーター・プラグインの開発」を参照し てください。

### <span id="page-47-0"></span>個々のコンポーネントのインストールまたは除去

選択セットアップを使用して、iSeries Access for Windows の個々のコンポーネントをインストールまたは 削除します。

iSeries Access for Windows が PC 上にインストールされており、iSeries Access for Windows の追加のコ ンポーネントをさらにインストールまたは削除したい場合には、選択セットアップを使用することができま す。選択セットアップを開始するには、次のようにします。

- 1. Windows デスクトップで、「スタート」 → 「プログラム」 → 「**IBM iSeries Access for Windows**」 → 「選択セットアップ」を順にクリックします。
- 2. 選択セットアップに関する指示およびオンライン・ヘルプに従ってください。

### その他の言語バージョンのインストール

2 次言語は、iSeries Access for Windows (5722-XE1) と使用したい 2 次言語の両方をインストールした iSeries サーバーから、インストールできます。 iSeries サーバーへの 2 次言語のインストールについて詳 しくは、Information Center の「i5/OS および関連ソフトウェアのインストール、アップグレードまたは削 除」のトピック収集物を参照してください。

2 次言語は、新規インストール、アップグレード、または選択インストールによってインストールできま す。

- v 新規インストールによって 2 次言語をインストールするには、次のようにします。
	- 1. ドライブを iSeries QIBM 共用ポイント (¥¥*NetServerName*¥QIBM) にマップします。
	- 2. 「**QIBM**」 → 「**ProdData**」 → 「**Access**」 → 「**Windows**」 → 「**Install**」 → 「**Image**」 → 「**Setup.exe**」の順にダブルクリックして、セットアップ・プログラムを開始します。
	- 3. 全機能インストールを選択して、 iSeries Access for Windows の他のすべてのコンポーネントととも に、 2 次言語すべてを PC にインストールします。カスタム・インストールを選択して、PC にイ ンストールする 2 次言語およびコンポーネントを選択します。
	- 4. ウィザードを完了します。
- v アップグレードによって 2 次言語をインストールするには、次のようにします。
	- 1. ドライブを iSeries QIBM 共用ポイント (¥¥*NetServerName*¥QIBM) にマップします。
	- 2. 「**QIBM**」 → 「**ProdData**」 → 「**Access**」 → 「**Windows**」 → 「**Install**」 → 「**Image**」 → 「**Setup.exe**」の順にダブルクリックして、セットアップ・プログラムを開始します。
	- 3. 以前のバージョンで 2 次言語をインストール済みの場合は、基本アップグレードを選択します。 2 次言語をインストールしていない場合は、選択アップグレードを選択して、追加または除去する 2 次言語およびコンポーネントを選択します。
	- 4. ウィザードを完了します。
- v iSeries Access for Windows のインストール後に、2 次言語をインストールするには、次のようにしま す。
	- 1. ドライブを iSeries QIBM 共用ポイント (¥¥*NetServerName*¥QIBM) にマップします。
	- 2. 「スタート」 → 「プログラム」 → 「**IBM iSeries Access for Windows**」 → 「選択セットアップ」 をクリックします。
	- 3. 「選択セットアップ」オプションで、iSeries にマップしたドライブの名前を入力します。「次へ」を クリックします。
	- 4. 追加または除去する 2 次言語およびコンポーネントを選択します。
	- 5. ウィザードを完了します。

<span id="page-48-0"></span>2 次言語のインストール後、「**iSeries Access for Windows** のプロパティー」を使用して、使用したい言語 を選択します。

- 注**:** 2 次言語のインストール後に、.NET データ・プロバイダーをインストールしたい場合は、以下のこと を行う必要があります。
	- 1. 選択セットアップを使用して 2 次言語をアンインストールします。
		- v 2 次言語がアンインストールされていない場合、その 2 次言語用の IntelliSense フィーチャー は、.NET データ・プロバイダーでサポートされません。
	- 2. .NET データ・プロバイダーをインストールします。
	- 3. 選択セットアップを使用して 2 次言語をインストールします。

関連タスク

42 [ページの『個々のコンポーネントのインストールまたは除去』](#page-47-0) 選択セットアップを使用して、iSeries Access for Windows の個々のコンポーネントをインストールま たは削除します。

#### 関連情報

i5/OS および関連ソフトウェアのインストール、アップグレードまたは削除

### **iSeries Access for Windows** のアップグレード

すでに iSeries Access for Windows をインストール済みの場合、この情報を使用して、さらに新規リリー スへのアップグレード方法を確認してください。

iSeries Access for Windows がインストールしてあり、それより新しいリリースにアップグレードしたい時 には、以下の点に注意する必要があります。

- iSeries Access for Windows をアップグレードする際は、追加の機能をインストールしたり、あるいは機 能を除去することができます。
- v 新規リリースへのアップグレードを行えるのは、機密保護管理者権限を持つユーザーのみです。 Windows [のスケジュールされたタスク機能を](#page-45-0)リモート・アクセスで使用すると、ユーザーは機密保護管 理者権限なしで、アップグレードを行うことができます。
- v iSeries Access for Windows アップグレードで使用しているソースに、iSeries Access for Windows の前 のリリースでインストールしたコンポーネントが含まれていない場合、欠落しているコンポーネントは アップグレードの際に自動的にアンインストールされます。
- v 56 ビットのクライアント暗号化がインストールされている場合は、アップグレード中に 128 ビットの クライアント暗号化にアップグレードされます。
- v V5R2 以降、iSeries Access for Windows は、メール API (MAPI) をサポートしていません。アップグレ ードの際に、MAPI は PC から自動的にアンインストールされます。以前のリリースからアップグレー ドして、ユーザー情報を保管するシステム配布ディレクトリーに直接結合するために MAPI を使用し続 ける場合は、システム配布ディレクトリーの使用から 44 ページの『LDAP [へのディレクトリー情報の](#page-49-0) [公開』の](#page-49-0)使用に移行することをお勧めします。
- V5R3 以降、iSeries ナビゲーター・アプリケーション開発のインストール可能コンポーネントに含まれ ていた機能は、iSeries ナビゲーター・ネットワークのインストール可能コンポーネントに含まれるよう になりました。

iSeries NetServer からアップグレードするには、 26 ページの『iSeries NetServer からの [iSeries Access for](#page-31-0) Windows [のインストール』の](#page-31-0)インストール手順に従ってください。

<span id="page-49-0"></span>CD-ROM からアップグレードするには、 27 ページの『CD-ROM からの [iSeries Access for Windows](#page-32-0) のイ [ンストール』の](#page-32-0)インストール手順に従ってください。

Windows ネットワーク・ドライブからアップグレードするには、 28 ページの『Windows [ネットワーク・](#page-33-0) ドライブからの [iSeries Access for Windows](#page-33-0) のインストール』のインストール手順に従ってください。

# **LDAP** へのディレクトリー情報の公開

LDAP へのディレクトリー情報の公開には、iSeries ナビゲーターを使用します。

- 1. iSeries ナビゲーターを開きます。
- 2. システム名を右・マウス・ボタンでクリックします。
- 3. 「プロパティ」 を選択します。
- 4. 「ディレクトリー・サービス」 タブを選択します。
- 5. LDAP ディレクトリー・サーバーに公開するユーザー情報を選択します。

iSeries ナビゲーターを使用してディレクトリー情報を LDAP に公開する方法について詳しくは、『ディレ クトリー・サーバーへの情報の公開』を参照してください。

ディレクトリー情報の LDAP への公開は、文字ベースのインターフェースを使用して実行することもでき ます。文字ベースのインターフェースを使用してディレクトリー情報を LDAP に公開する方法について詳 しくは、『アルファベット順 API』 を参照してください。

LDAP および情報の公開に関する一般情報は、 [iSeries LDAP](http://www.ibm.com/eserver/iseries/ldap) (http://www.ibm.com/eserver/iseries/ldap) → を参照してください。

# **PC** から **iSeries Access for Windows** をアンインストール

すでに iSeries Access for Windows をインストール済みの場合、この情報を使用して、PC からそれをアン インストールする方法を確認してください。

iSeries Access for Windows をアンインストールするには、次のようにします。

- 1. 情報を保管し、実行中のアプリケーションを閉じます。
- 2. デスクトップで、「マイ コンピュータ」をダブルクリックします。
- 3. 「コントロール パネル」→ 「プログラムの追加と削除」を開きます。
- 4. インストール済みプログラムのリストから「**IBM iSeries Access for Windows**」を選択して、「変更**/**削 除」 をクリックします。
- 5. 「iSeries Access for Windows セットアップ」ウィザードで、「アンインストール」を選択します。
- 6. ウィザードの指示に従います。

注**:** 完了すると、ウィザードはシャットダウンを行い、PC を再始動します。

### 関連情報

iSeries Access for Windows に関するその他の情報源が記載されています。

以下に、iSeries Access for Windows トピックに関連する Web サイトとオンライン・ヘルプを示します。

### **Web** サイト

**IBM** [ホーム・ページ](http://www.ibm.com) **(http://www.ibm.com)** IBM の製品、サービス、サポート、およびダウンロードに関する情報については、このサイト (英 語) をご覧ください。 **IBM iSeries** [ホーム・ページ](http://www.ibm.com/servers/eserver/iseries) **(http://www.ibm.com/eserver/iseries)** iSeries サーバー・ファミリーについての知識 (英語) を習得してください。 **[IBM iSeries Access for Windows](http://www.ibm.com/eserver/iseries/access/windows/)** ホーム・ページ **(http://www.ibm.com/eserver/iseries/access/windows/)** iSeries Access for Windows の詳細を確認する場合は、このサイト (英語) をご覧ください。 **[IBM iSeries Access](http://www.ibm.com/eserver/iseries/access)** ホーム・ページ **(http://www.ibm.com/eserver/iseries/access)** この Web サイト (英語) には、iSeries Access に関するオンライン製品情報が入っています。 **iSeries** [ナビゲーター・ホーム・ページ](http://www.ibm.com/eserver/iseries/oper_nav) **(http://www.ibm.com/eserver/iseries/oper\_nav)** iSeries ナビゲーターは、Windows クライアント用の強力なグラフィカル・インターフェースで す。リリースごとに使用可能な iSeries ナビゲーター機能を調べる場合は、この Web サイト (英 語) をご覧ください。 **IBM Software** [ホーム・ページ](http://www.ibm.com/software) **(http://www.ibm.com/software)** IBM ソフトウェア、試行およびベータ、ソフトウェア・ニュース、ソフトウェア購入に関する情 報、ならびにソフトウェア・サポートの情報源として、このサイト (英語) を使用してください。 **[IBM eServer iSeries](http://www.ibm.com/eserver/iseries/support/)** サポート **(http://www.ibm.com/eserver/iseries/support/)** iSeries および i5/OS 用のテクニカル・サポートおよびリソース (英語)。 **[IBM Redbooks](http://www.redbooks.ibm.com/)™** ホーム・ページ **(http://www.redbooks.ibm.com)** 追加のスキル、技術情報、および資料については、このサイト (英語) を参照してください。 **[IBM iSeries NetServer](http://www.ibm.com/servers/eserver/iseries/netserver/)™** ホーム・ページ **(http://www.ibm.com/servers/eserver/iseries/netserver/)** iSeries NetServer については、このサイト (英語) を参照してください。 **[iSeries Access for Windows README](http://www.ibm.com/eserver/iseries/access/v5r4.html)** ファイル **(www.ibm.com/eserver/iseries/access/v5r4.html)** 重要な情報や製品の技術的な変更については、このサイト (英語) をご覧ください。 **[Information APARs](http://www.ibm.com/servers/eserver/iseries/access/caiixe1.htm) (http://www.ibm.com/servers/eserver/iseries/access/caiixe1.htm)** プログラム診断依頼書 (APAR 情報) は、資料、オンライン情報、重大な修正情報、またはその他 の情報源にはない情報を通信するために使用される電子文書です (英語)。

### オンライン・ヘルプ

iSeries Access for Windows をインストールしたら、「ユーザーズ・ガイド」という便利な情報源をオンラ インで利用できます。このガイドは、問題の発見と訂正の手引きとなり、各種の手順が含まれています。特 定のトピックを検索するには、このガイドの索引を使用してください。ユーザーズ・ガイドは、多くの複雑 な状況の案内役となり、大部分の問題を解決するのに役立ちます。

注**:** iSeries Access for Windows のカスタム・インストールまたは 5250 ユーザー・インストールを行った 場合は、ユーザーズ・ガイドがインストールされていない場合があります。ユーザーズ・ガイドは、選 択セットアップによってインストールすることが可能です。

### 関連概念

6 ページの『iSeries Access for Windows [用のサーバーのセットアップ』](#page-11-0)

この情報は、iSeries Access for Windows およびその他の必須プログラムとオプショナル・プログラム を iSeries サーバーにインストールする手順を確認する場合に使用します。

# <span id="page-52-0"></span>第 **3** 章 **iSeries Access for Windows:** 使用

IBM eServer iSeries Access for Windows の特徴は、さまざまな PC と iSeries サーバー間の機能、アプリ ケーションおよびイネーブラーです。 IBM eServer iSeries Access for Windows により使用可能になる機能 によって、以下のことを行うことができます。

- v .NET テクノロジーを利用して、 IBM DB2 UDB for iSeries .NET Provider を用いて、データを読み取 り、検索し、変更を行い、iSeries サーバー上のデータ・オブジェクトに対して SQL サーバー・コマン ドを実行します。
- v SQL ステートメント、ストアード・プロシージャー、データ待ち行列、プログラム、およびコマンドを 使用して、クライアント/サーバー・アプリケーションを開発し、さらに OLE DB Provider を使用し て、 DB2 UDB for iSeries データベースの論理および物理ファイルへのレコード・レベルのアクセスを 行うこともできます。
- v 着信リモート・コマンド (IRC) を使用して、コマンドを、さまざまなシステムから、iSeries Access for Windows をインストールしてあるパーソナル・コンピューターに送信します。これらのコマンドは、タ ーゲット・システムで実行できます。
- v AFP Workbench Viewer およびプリンター・ドライバーを使用して、iSeries 印刷出力の管理、表示、お よび印刷を行います。
- v データ転送を使用して、PC クライアントと iSeries サーバー間でデータを転送します。
- v PC5250 を使用して、端末エミュレーションとプリンター・エミュレーションを利用します。
- v iSeries ナビゲーターで iSeries サーバーを管理します。 iSeries ナビゲーターにはマネージメント・セン トラルがあり、複数のサーバーを容易に管理することができます。
- v EZSetup およびオペレーション・コンソールを使用して、iSeries サーバーのセットアップおよび保守を 行います。
- Open Database Connectivity (ODBC) インターフェースを使用して、データベースを処理します。
- v アプリケーション・プログラミング・インターフェース (API)、関連するコード・サンプル・プログラ ム、ヘッダー・ファイル、ライブラリー・ファイル、およびプログラマーズ・ツールキットで使用でき る文書などのアプリケーション開発リソースを使用します。
- v iSeries Support for Windows Network Neighborhood (iSeries NetServer) によるファイルおよび印刷サービ ス機能を使用します。

IBM eServer iSeries Access for Windows の使用に関する詳細な説明については、製品に付属しているオン ライン・ヘルプ・システムである「*IBM eServer iSeries Access for Windows User's Guide*」を参照してくだ さい。

# <span id="page-54-0"></span>第 **4** 章 コードに関するライセンスおよび特記事項

IBM は、お客様に、すべてのプログラム・コードのサンプルを使用することができる非独占的な著作使用 権を許諾します。お客様は、このサンプル・コードから、お客様独自の特別のニーズに合わせた類似のプロ グラムを作成することができます。

強行法規で除外を禁止されている場合を除き、IBM、そのプログラム開発者、および供給者は「プログラ | Ⅰ ム」および「ブログラム」に対する技術的サポートがある場合にはその技術的サポートについて、商品性の 保証、特定目的適合性の保証および法律上の瑕疵担保責任を含むすべての明示もしくは黙示の保証責任を負 | わないものとします。 |

いかなる場合においても、IBM および IBM のサプライヤーならびに IBM ビジネス・パートナーは、そ | の予見の有無を問わず発生した以下のものについて賠償責任を負いません。 |

- | 1. お客様のデータの喪失、または損傷。
- 2. 直接損害、特別損害、付随的損害、間接損害、または経済上の結果的損害。 |
- | 3. 逸失した利益、ビジネス、収益、信用、節約すべかりし費用。|

国または地域によっては、法律の強行規定により、上記の責任の制限が適用されない場合があります。 |

# <span id="page-56-0"></span>付録**.** 特記事項

本書は米国 IBM が提供する製品およびサービスについて作成したものです。

本書に記載の製品、サービス、または機能が日本においては提供されていない場合があります。日本で利用 可能な製品、サービス、および機能については、日本 IBM の営業担当員にお尋ねください。本書で IBM 製品、プログラム、またはサービスに言及していても、その IBM 製品、プログラム、またはサービスのみ が使用可能であることを意味するものではありません。これらに代えて、IBM の知的所有権を侵害するこ とのない、機能的に同等の製品、プログラム、またはサービスを使用することができます。ただし、IBM 以外の製品とプログラムの操作またはサービスの評価および検証は、お客様の責任で行っていただきます。

IBM は、本書に記載されている内容に関して特許権 (特許出願中のものを含む) を保有している場合があ ります。本書の提供は、お客様にこれらの特許権について実施権を許諾することを意味するものではありま せん。実施権についてのお問い合わせは、書面にて下記宛先にお送りください。

〒106-0032 東京都港区六本木 3-2-31 IBM World Trade Asia Corporation Licensing

以下の保証は、国または地域の法律に沿わない場合は、適用されません。 IBM およびその直接または間接 の子会社は、本書を特定物として現存するままの状態で提供し、商品性の保証、特定目的適合性の保証およ び法律上の瑕疵担保責任を含むすべての明示もしくは黙示の保証責任を負わないものとします。国または地 域によっては、法律の強行規定により、保証責任の制限が禁じられる場合、強行規定の制限を受けるものと します。

この情報には、技術的に不適切な記述や誤植を含む場合があります。本書は定期的に見直され、必要な変更 は本書の次版に組み込まれます。 IBM は予告なしに、随時、この文書に記載されている製品またはプログ ラムに対して、改良または変更を行うことがあります。

本書において IBM 以外の Web サイトに言及している場合がありますが、便宜のため記載しただけであ り、決してそれらの Web サイトを推奨するものではありません。それらの Web サイトにある資料は、こ の IBM 製品の資料の一部ではありません。それらの Web サイトは、お客様の責任でご使用ください。

IBM は、お客様が提供するいかなる情報も、お客様に対してなんら義務も負うことのない、自ら適切と信 ずる方法で、使用もしくは配布することができるものとします。

本プログラムのライセンス保持者で、(i) 独自に作成したプログラムとその他のプログラム (本プログラム を含む) との間での情報交換、および (ii) 交換された情報の相互利用を可能にすることを目的として、本 プログラムに関する情報を必要とする方は、下記に連絡してください。

IBM Corporation Software Interoperability Coordinator, Department YBWA 3605 Highway 52 N Rochester, MN 55901 U.S.A.

本プログラムに関する上記の情報は、適切な使用条件の下で使用することができますが、有償の場合もあり ます。

<span id="page-57-0"></span>本書で説明されているライセンス・プログラムまたはその他のライセンス資料は、IBM 所定のプログラム | 契約の契約条項、IBM プログラムのご使用条件、IBM 機械コードのご使用条件、またはそれと同等の条項 | に基づいて、 IBM より提供されます。 |

この文書に含まれるいかなるパフォーマンス・データも、管理環境下で決定されたものです。そのため、他 の操作環境で得られた結果は、異なる可能性があります。一部の測定が、開発レベルのシステムで行われた 可能性がありますが、その測定値が、一般に利用可能なシステムのものと同じである保証はありません。さ らに、一部の測定値が、推定値である可能性があります。実際の結果は、異なる可能性があります。お客様 は、お客様の特定の環境に適したデータを確かめる必要があります。

IBM 以外の製品に関する情報は、その製品の供給者、出版物、もしくはその他の公に利用可能なソースか ら入手したものです。IBM は、それらの製品のテストは行っておりません。したがって、他社製品に関す る実行性、互換性、またはその他の要求については確証できません。 IBM 以外の製品の性能に関する質問 は、それらの製品の供給者にお願いします。

本書には、日常の業務処理で用いられるデータや報告書の例が含まれています。より具体性を与えるため に、それらの例には、個人、企業、ブランド、あるいは製品などの名前が含まれている場合があります。こ れらの名称はすべて架空のものであり、名称や住所が類似する企業が実在しているとしても、それは偶然に すぎません。

#### 著作権使用許諾:

本書には、様々なオペレーティング・プラットフォームでのプログラミング手法を例示するサンプル・アプ リケーション・プログラムがソース言語で掲載されています。お客様は、サンプル・プログラムが書かれて いるオペレーティング・プラットフォームのアプリケーション・プログラミング・インターフェースに準拠 したアプリケーション・プログラムの開発、使用、販売、配布を目的として、いかなる形式においても、 IBM に対価を支払うことなくこれを複製し、改変し、配布することができます。このサンプル・プログラ ムは、あらゆる条件下における完全なテストを経ていません。従って IBM は、これらのサンプル・プログ ラムについて信頼性、利便性もしくは機能性があることをほのめかしたり、保証することはできません。

それぞれの複製物、サンプル・プログラムのいかなる部分、またはすべての派生的創作物にも、次のよう に、著作権表示を入れていただく必要があります。

© (お客様の会社名) (西暦年). このコードの一部は、IBM Corp. のサンプル・プログラムから取られていま す。 © Copyright IBM Corp. \_年を入れる\_. All rights reserved.

この情報をソフトコピーでご覧になっている場合は、写真やカラーの図表は表示されない場合があります。

### プログラミング・インターフェース情報

本書には、プログラムを作成するお客様が iSeries Access のサービスを使用できるプログラミング・イン ターフェースが記述されています。

### 商標

以下は、IBM Corporation の商標です。

 $1 - 2 - 3$ 

AFP |

Client Access |

DB2 |

**52** IBM Systems - iSeries: iSeries Access for Windows: インストールおよびセットアップ

- <span id="page-58-0"></span>l e(ロゴ)server
- eServer |
- |  $i5/OS$
- IBM |
- IBM (ロゴ) |
- Lotus |
- NetServer |
- iSeries |
- Redbooks |

Intel、Intel Inside (ロゴ)、MMX および Pentium は、Intel Corporation の米国およびその他の国における商 | 標です。 |

Microsoft、Windows、Windows NT および Windows ロゴは、Microsoft Corporation の米国およびその他の 国における商標です。

Java およびすべての Java 関連の商標およびロゴは、Sun Microsystems, Inc. の米国およびその他の国にお ける商標または登録商標です。

Linux は、Linus Torvalds の米国およびその他の国における商標です。 |

UNIX は、The Open Group の米国およびその他の国における登録商標です。

他の会社名、製品名およびサービス名等はそれぞれ各社の商標です。

# 使用条件

これらの資料は、以下の条件に同意していただける場合に限りご使用いただけます。

個人使用**:** これらの資料は、すべての著作権表示その他の所有権表示をしていただくことを条件に、非商業 的な個人による使用目的に限り複製することができます。ただし、IBM の明示的な承諾をえずに、これら の資料またはその一部について、二次的著作物を作成したり、配布 (頒布、送信を含む) または表示 (上映 を含む) することはできません。

商業的使用**:** これらの資料は、すべての著作権表示その他の所有権表示をしていただくことを条件に、お客 様の企業内に限り、複製、配布、および表示することができます。ただし、IBM の明示的な承諾をえずに これらの資料の二次的著作物を作成したり、お客様の企業外で資料またはその一部を複製、配布、または表 示することはできません。

ここで明示的に許可されているもの以外に、資料や資料内に含まれる情報、データ、ソフトウェア、または その他の知的所有権に対するいかなる許可、ライセンス、または権利を明示的にも黙示的にも付与するもの ではありません。

資料の使用が IBM の利益を損なうと判断された場合や、上記の条件が適切に守られていないと判断された 場合、IBM はいつでも自らの判断により、ここで与えた許可を撤回できるものとさせていただきます。

お客様がこの情報をダウンロード、輸出、または再輸出する際には、米国のすべての輸出入関連法規を含 む、すべての関連法規を遵守するものとします。

IBM は、これらの資料の内容についていかなる保証もしません。これらの資料は、特定物として現存する ままの状態で提供され、商品性の保証、第三者の権利の不侵害の保証、特定目的適合性の保証および法律上 の瑕疵担保責任を含むすべての明示もしくは黙示の保証責任なしで提供されます。

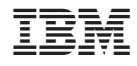

Printed in Japan